# HAL E-BANK PRIRUČNIK

**PLAĆANJE** 

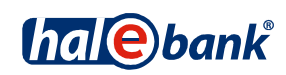

Verzija Hal E-Bank: 19.2.0.10

# **Sadržajni sklopovi priručnika**

Priručnik se sastoji od više sadržajnih sklopova. Trenutni sadržajni sklop priručnika na listi je posebno označen. Sadržajni sklopovi priručnika na raspolaganju su na internet adresi *www.halcom.ba/podrska.*

#### 1. PLAĆANJE

- 2. PREKOGRANIČNE UPLATE I POSLOVANJE SA STRANIM VALUTAMA
- 3. UDALJENO POTPISIVANJE
- 4. IMENIK
- 5. KVALIFICIRANA DIGITALNA POTVRDA JEDNA ZA SVE
- 6. PREGLEDI STANJA, PROMETA I IZVODI
- 7. OBAVJEŠTENJA BANKE I PORUKE BANCI
- 8. DODATNI ALATI I OPCIJE

# Sadržaj

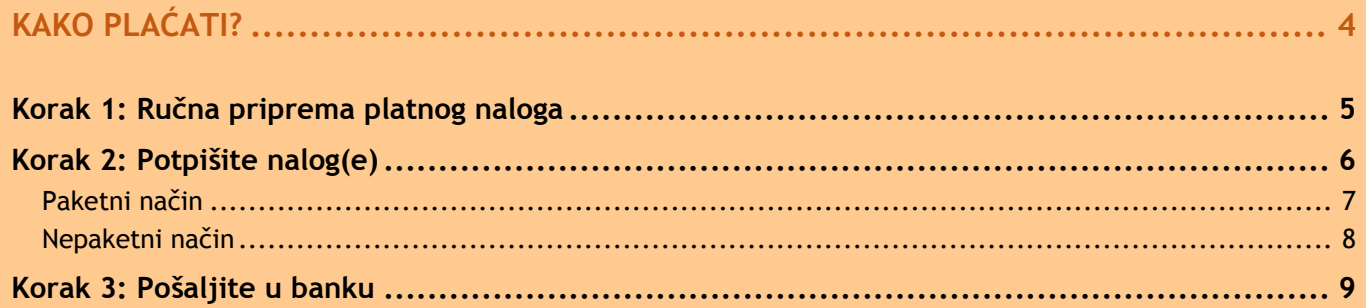

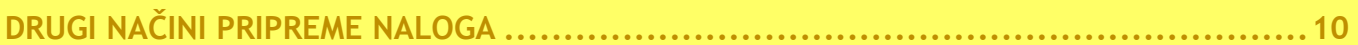

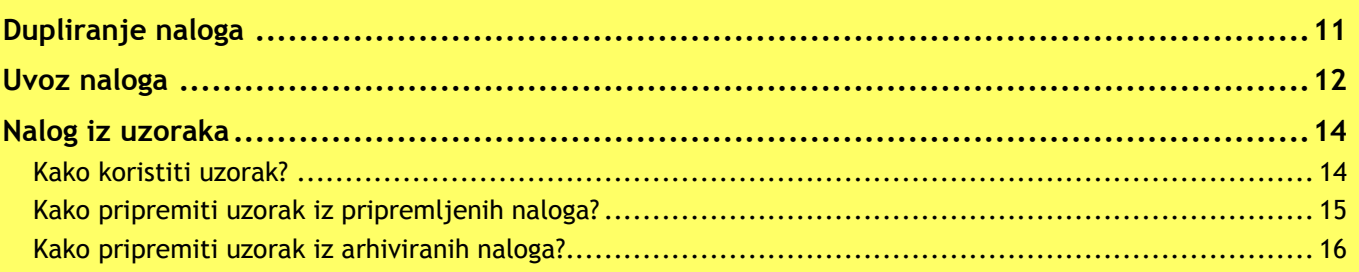

#### 

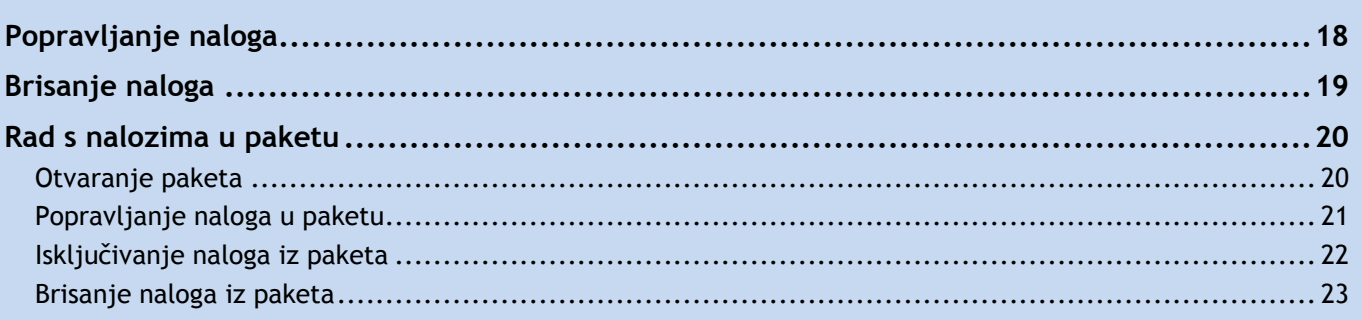

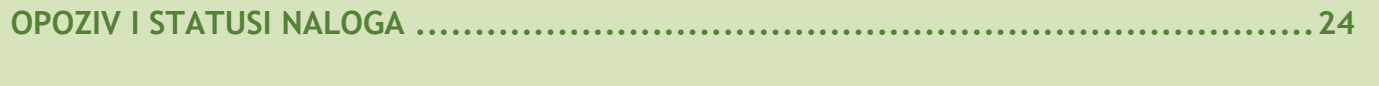

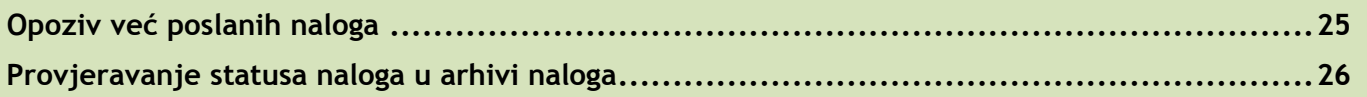

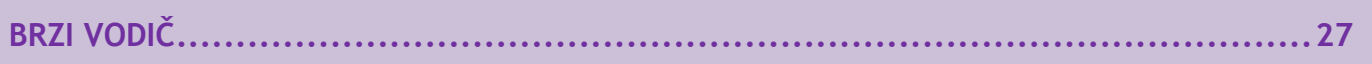

# **Kako plaćati?**

Plaćanje u programu Hal E-Bank odvija se u tri koraka. Najprije treba pripremiti naloge. Zatim ih se udružuje u paket (ako se koristi paketni način<sup>1</sup>) i potpisuje. Na kraju se paket ili nalozi šalju u banku odnosno otpremaju. Dolje je skiciran tok plaćanja.

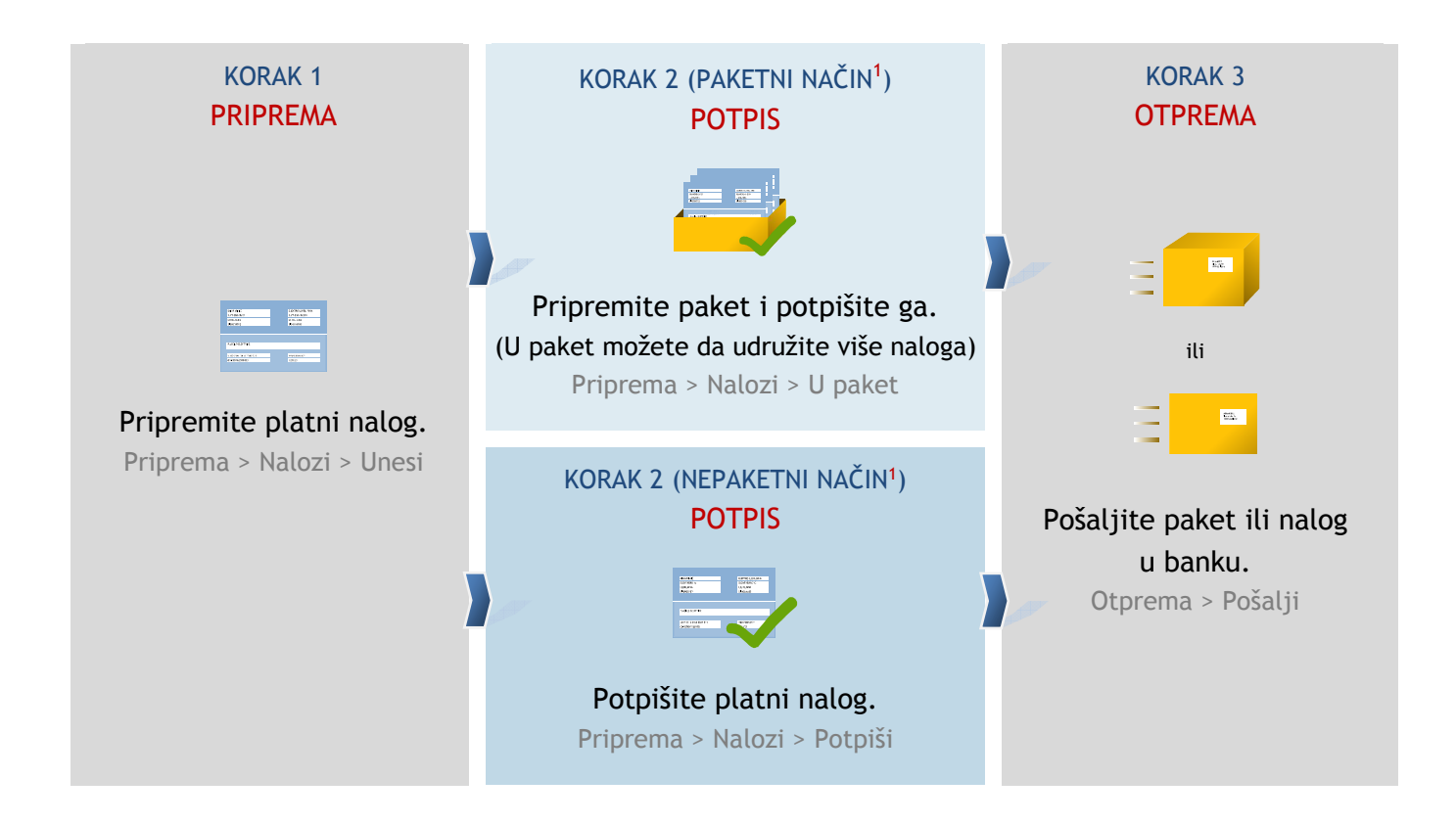

Postupak plaćanja s Hal E-Bank jednak je za sve platne naloge. U ovom priručniku je za prikaz postupka plaćanja korišten nalog za prenos.

Platni nalozi koje Hal E-Bank podržava su sljedeći:

- za uplate u domovini:
	- o Nalog za prenos,
	- o Nalog za plaćanje JP,
- za prekogranične uplate:
	- o Nalog za izvršenje doznake u inozemstvo

# Korak 1: Ručna priprema platnog naloga

U prvom koraku pripremite platni nalog. Možete da birate između sljedećih načina:

- ručna priprema naloga: kada po prvi puta plaćate određenom primaocu i/ili ako se radi o jednokratnoj uplati (stranica 5),
- dupliranje naloga iz arhive: za uplate koje ste u prošlosti već obavili (stranica 11),
- uvoz naloga: za naloge koji su pripremljeni u drugim programima (stranica 12),
- nalog iz uzoraka: za uplate koje se ponavljaju (npr. svaki mjesec) (stranica 13).

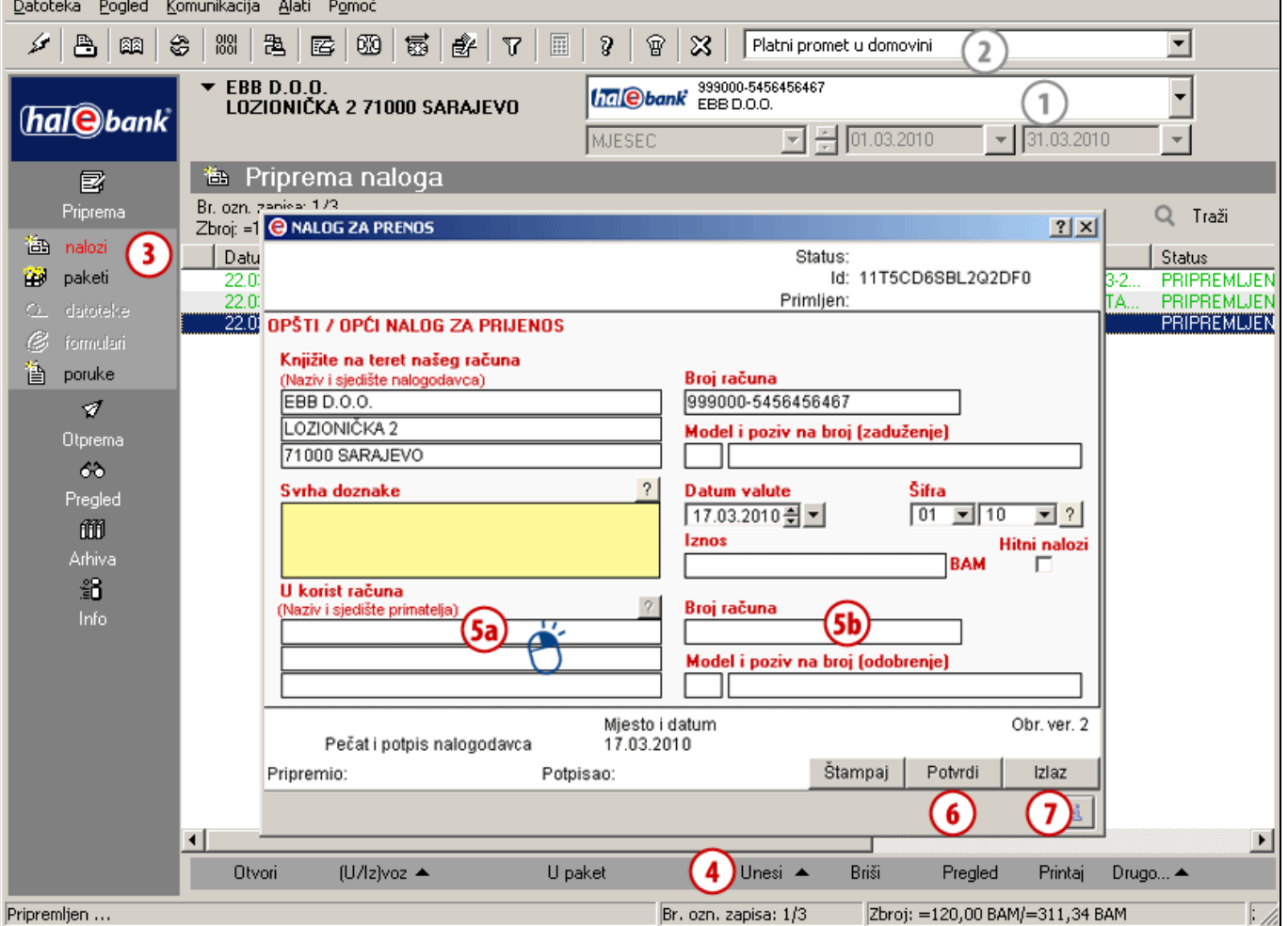

- **1** Odaberite račun terećenja.
- **2** Odaberite tip poslovanja.<sup>2</sup>
- **3** Uđite u mapu **Priprema > Nalozi.**
- **4** Odaberite komandu **Unesi**. Odaberite odgovarajući formular.

#### **5** Ispunite platni nalog.

*Kod unošenja naziva primatelja* **5a** *ili kod broja računa* **5b** *se prema podrazumijevanom podešavanju otvori imenik, gdje (unesete i) odaberete podatke o primatelju. Za korištenje imenika i o mogućnosti unošenja bez imenika vidi savjet.*

- **6** Kada unesete potrebne podatke, potvrdite nalog s klikom na **Potvrdi**. *(Možete da nastavite sa ispunjavanjem novog.)*
- **7** Završite klikom na **Izlaz**.

## *SAVJET*

*Nalog bez korištenja imenika, možete da ga isključite u odabiru menija Alati > Opcije > Razno (odabrana mogućnost »Platni nalozi: Unos podataka primalaca bez uporabe imenika«). Više o imeniku v sklopu IMENIK.*

# Korak 2: Potpišite nalog(e)

Postupak potpisivanja naloga zavisi od toga da li koristite paketni ili nepaketni način. Ako u lijevom meniju u mapi **Priprema** možete da kliknete na tipku **Paketi** (*Priprema > Paketi*) **(A)**, onda koristite paketni način, a u suprotnom slučaju nepaketni način.

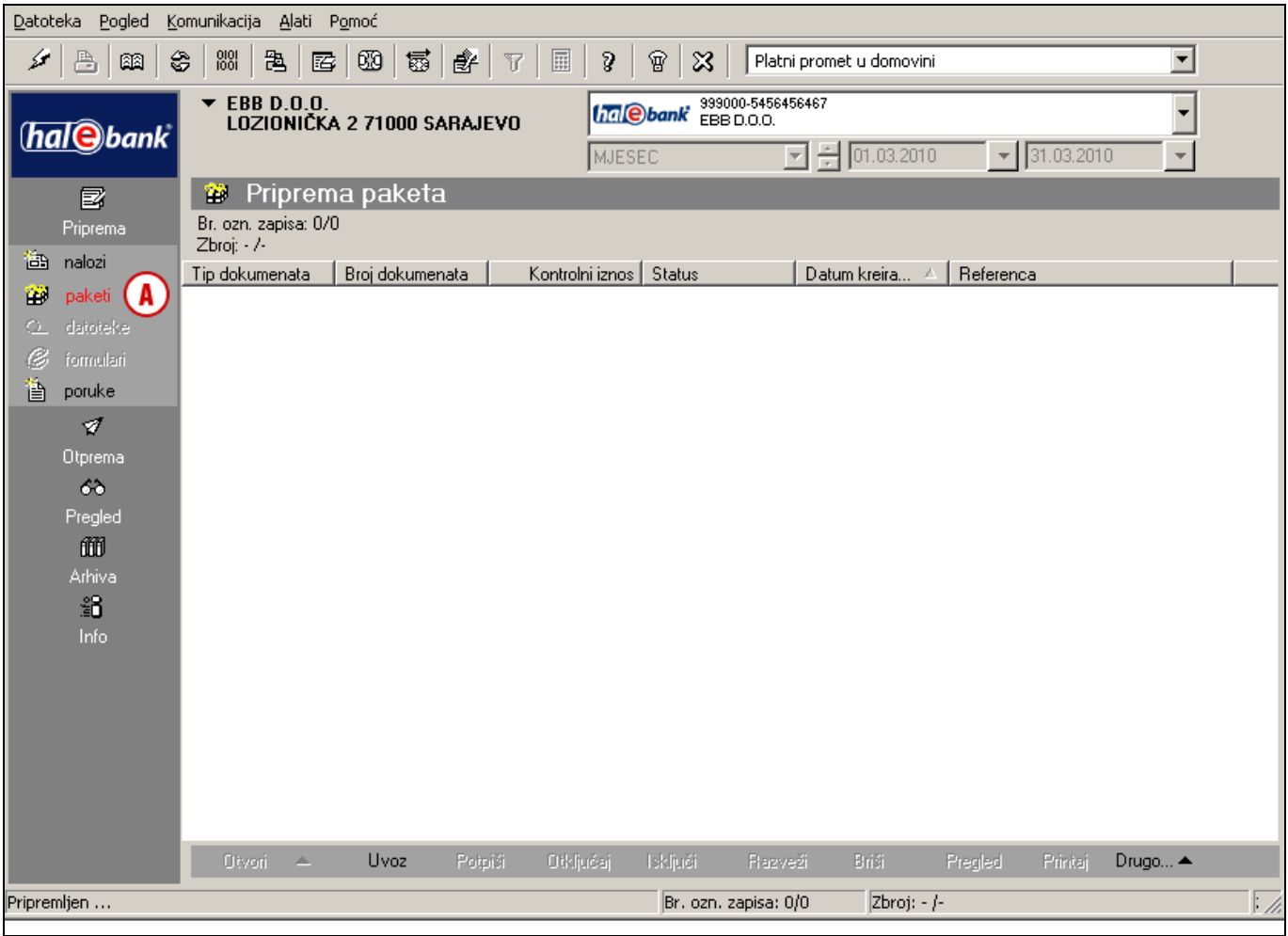

### **Paketni način**

Kod paketnog načina rada pripremljene platne naloge, prije slanja u banku, treba staviti u paket i zatim paket potpisati (i ako imate samo jedan nalog, opet ga trebate staviti u paket). U slučaju potpisivanja sa više nivoa, paket prije slanja u banku mora da potpiše jedno ili više odgovornih lica sa odgovarajućim ovlastima\*.

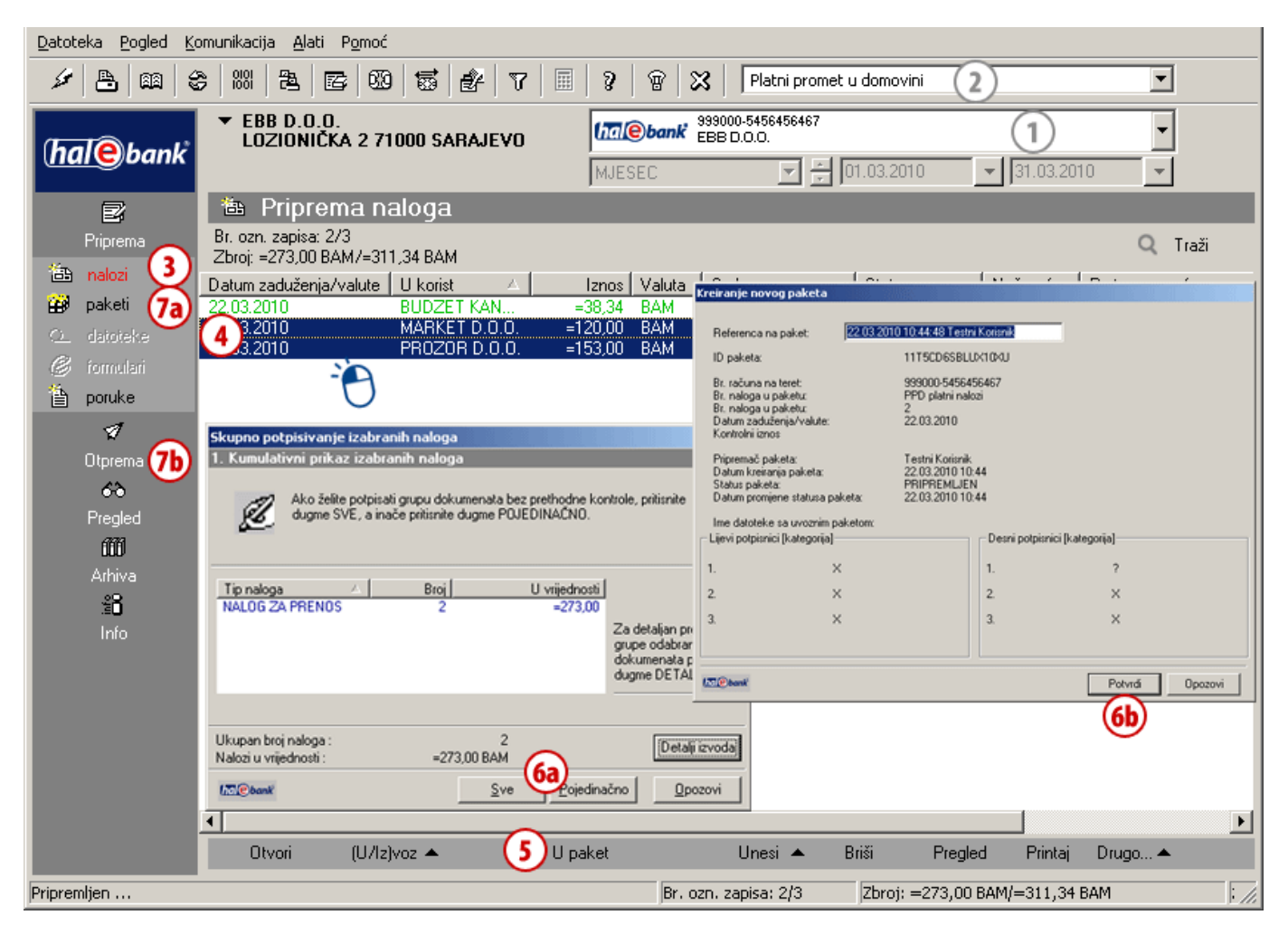

- **1** Odaberite račun terećenja.
- 2 Odaberite tip poslovanja<sup>3</sup>.
- **3** Uđite u mapu **Priprema > Nalozi.**
- **4** Odaberite jednog ili više naloga koje želite poslati u banku (vidi savjet).
- **5** Odaberite komandu **U paket**. Ako komanda **U paket** nije aktivna, nastavite s korakom 5 na stranici 8.
- **6** Ako ste odabrali:
	- a. više naloga,
		- u prozoru »Skupno potpisivanje izabranih naloga« potpišite sve naloge (tipka **Sve**) odnosno

\* Autorizirano lice može da potpiše naloge i udaljeno preko web aplikacije Hal E-Bank/Web Corporate. Više o tome u poglavlju Udaljeno potpisivanje.

3 Ako želite da poslujete s inozemstvom, a prekograničnih uplata nemate na izboru, obratite se vašoj kontaktnoj osobi u banci.

pojedini nalog (tipka **Pojedinačno**), a zatim u prozoru »Kreiranje novog paketa« kliknite **Potvrdi** (6a, 6b);

- b. jedan nalog, u prozoru »Kreiranje novog paketa« kliknite **Potvrdi** (6b).
- **7** Potpisani paketi nalaze se u mapi **Priprema > Paketi** (7a). Ako ste jedini potpisnik, potpisani paket nalazi se i u mapi **Otprema** (7b).

# **B** SAVJET

*Kako odaberete više naloga? Dok na tastaturi držite pritisnutu tipku CTRL (za pojedinačni izbor) ili SHIFT (za sklop), sa lijevom tipkom na mišu odabirete naloge. Odabrani nalozi su zatamnjeni.* 

### **Nepaketni način**

Prije slanja u banku pripremljene naloge treba potpisati. Ako u donjem redu imate komandu **Potpiši** (vidi sliku, korak 5) koristite nepaketni način.

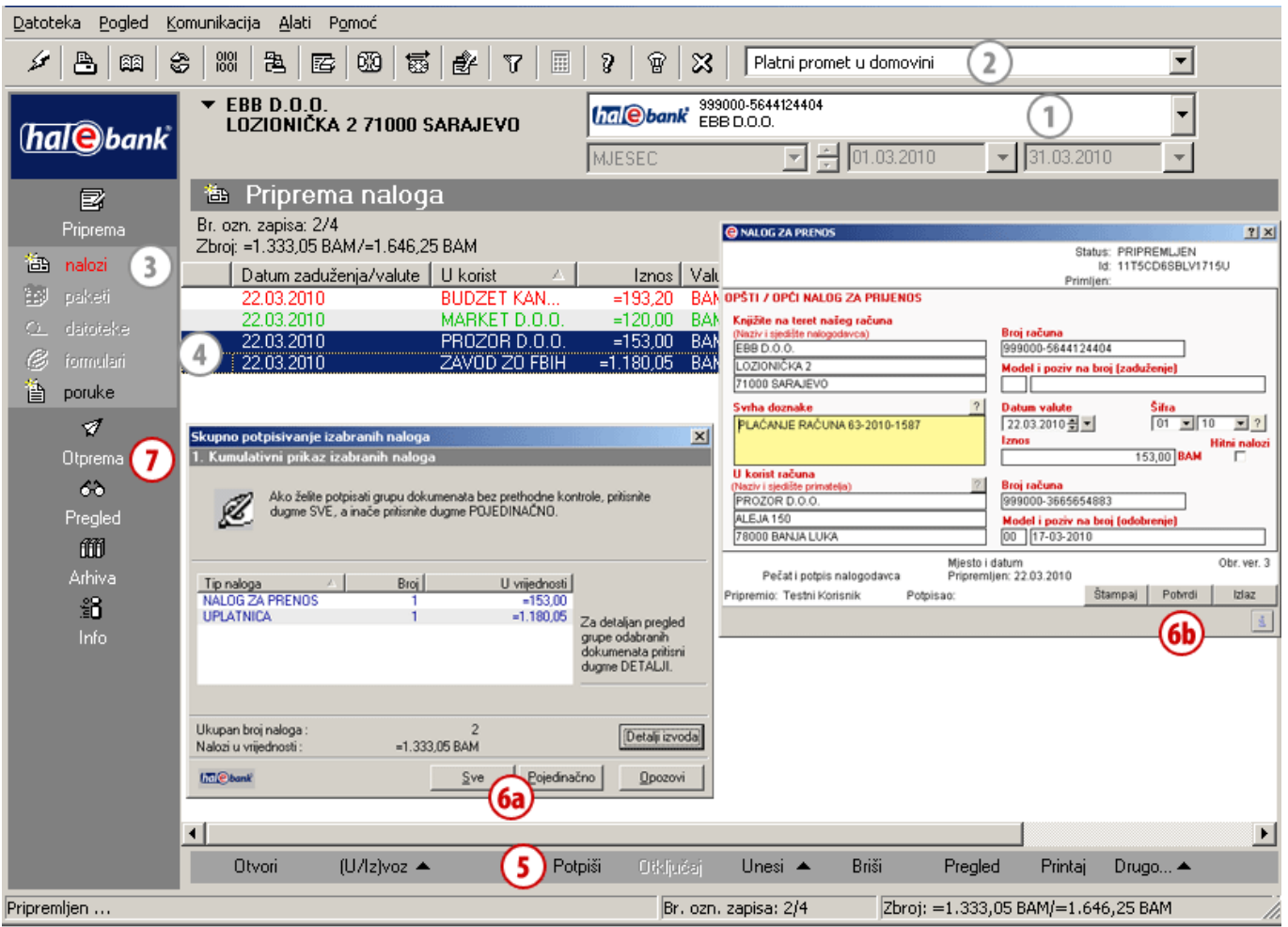

- **1** Odaberite račun terećenja.
- **2** Odaberite tip poslovanja. <sup>4</sup>
- **3** Uđite u mapu **Priprema > Nalozi.**
- **4** Odaberite jedan ili više naloga, koje želite poslati u banku (vidi savjet).
- **5** Odaberite komandu: **Potpiši**. 5
- **6** Ako ste izbrali:
	- a. više naloga,

u prozoru »Skupno potpisivanje izabranih naloga« potpišite sve naloge (tipka **Sve**) odnosno pojedini nalog (tipka **Pojedinačno**),

4 Ako želite da poslujete s inozemstvom, a prekograničnih uplata nemate na izboru, obratite se vašoj kontaktnoj osobi u banci. 5 Ako nalog ima status PRIPREMLJEN, morate ga potpisati. Ako nalog ima status PROVJEREN, nastavite sa korakom 6.

zatim kliknite **Potvrdi** (6a); b. jedan nalog, kliknite **Potvrdi** (6b).

**7** Potpisane naloge možete da pošaljete u banku. Nalaze se u mapi **Otprema.**

# **B** SAVJET

*Kako odaberete više naloga? Dok na tastaturi držite pritisnutu tipku CTRL (za pojedinačni izbor) ili SHIFT (za sklop), sa lijevom tipkom na mišu odabirete naloge. Odabrani nalozi su zatamnjeni.* 

# Korak 3: Pošaljite u banku

Pakete (paketni način) ili naloge (nepaketni način), koji se nalaze u mapi Otprema, možete da pošaljete u banku. Ako paketa ili naloga nema u mapi Otprema, najvjerojatnije ga treba potpisati (»Priprema > Paketi > Potpiši« ili »Priprema > Nalozi > Potpiši«).

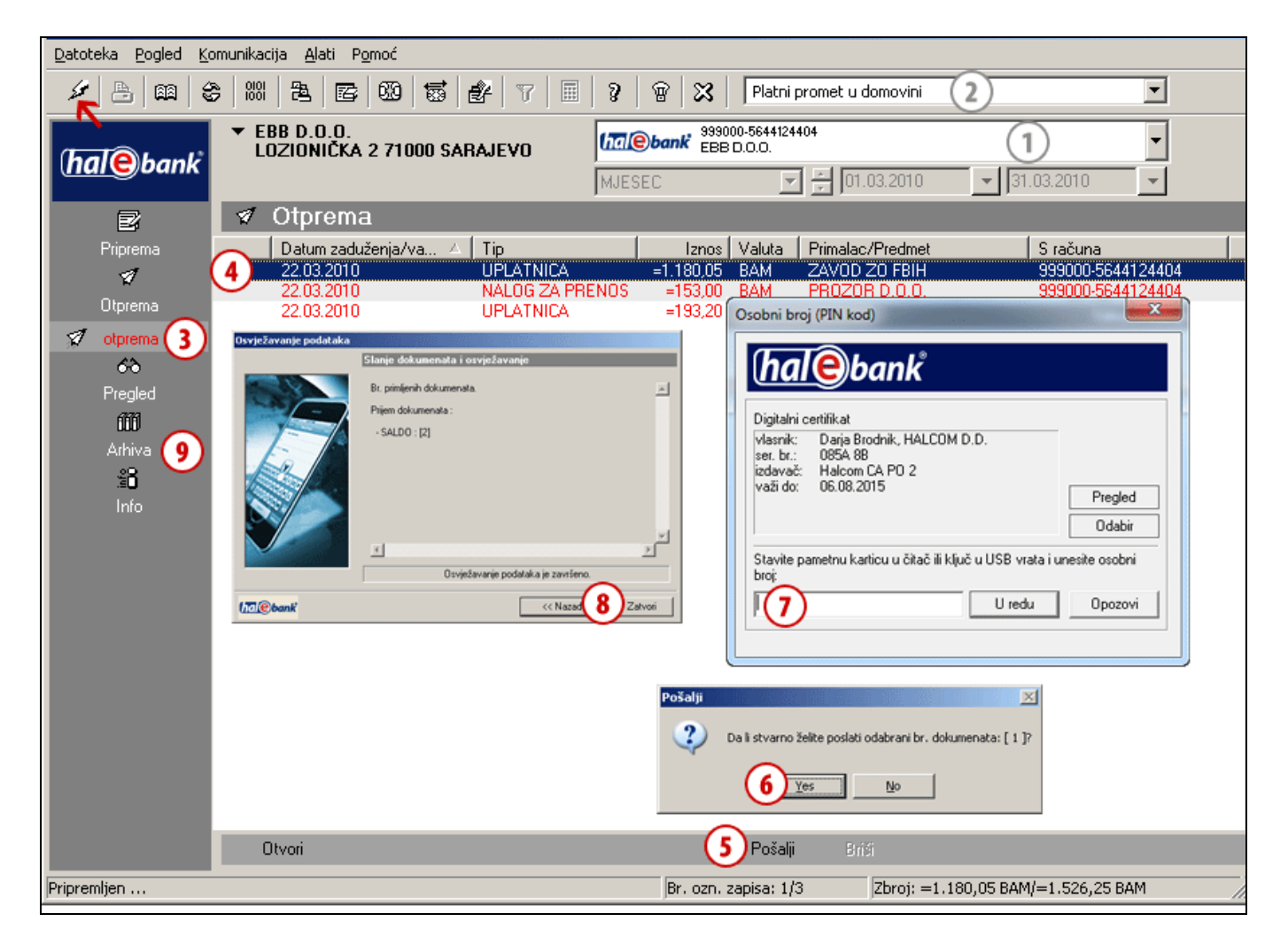

- **1** Odaberite račun terećenja.
- **2** Odaberite tip poslovanja.<sup>6</sup>
- **3** Uđite u mapu **Otprema.**
- **4** Odaberite paket (paketni način) ili naloge (nepaketni način) koje želite poslati.
- **5** Odaberite komandu **Pošalji (Alt + S)**.
- **6** U prozoru »Pošalji« potvrdite, da želite poslati paket ili naloge.
- **7** U prozoru »Lični broj (PIN kod)« unesite svoj PIN kod i kliknite **U redu**.
- **8** Prikazati će se prozor »Povezivanje sa bančinim serverom«. Pričekajte da završi slanje dokumenata i osvježavanje. Preuzeti ćete i sve zadnje podatke o stanjima i obrađenim dokumentima (prometne stavke,

6 Ako želite da poslujete s inozemstvom, a prekograničnih uplata nemate na izboru, obratite se vašoj kontaktnoj osobi u banci.

izvode i obavijesti). Zatim kliknite **Zatvori**. *(Ako se pojave dodatna upozorenja, zatvorite ih.)*

**9** Poslani nalozi nalaze se v arhivi naloga (**Arhiva > Nalozi**) i imaju status POSLAT (ako vašeg naloga nema na popisu, provjerite da li vam je pravilno postavljen vremenski period pod tim brojem računa). Kad su izvršeni, status im se mijenja u IZVRŠEN (više na stranici 26).

#### *UPOZORENJE*

*Da bi vaši podaci o poslovanju bili ažurni, preporučamo da ih prije svakog pregleda osvježite klikom na ikonu*  (*na slici označeno sa strelicom* ).

#### *SAVJET*

*U banku možete da pošaljete više paketa ili naloga istovremeno. Odaberite naloge ili pakete koje želite poslati i kliknite Pošalji.*

# **Drugi načini pripreme naloga**

Pripremu platnih naloga možete da si olakšate na različite načine. U nastavku ćemo vam pokazati kako kod ispunjavanja čestih uplata možete da duplirate naloge (koristite stare naloge iz arhive), da ih uvezete iz datoteke (npr. iz računovodstvenih aplikacija) ili da ih pripremite pomoću uzoraka (za uplate koje redovito plaćate svaki mjesec).

#### **Nalog možete da pripremite: Pripremljene naloge možete: Poslati nalog možete:**

**RUČNO** (unošenje) Priprema > Nalozi > Unesi Ispunite nalog.

#### **DUPLIRATE**

(iz starog naloga) Arhiva > Nalozi > Dupliraj Nalozi se dupliraju u mapu Priprema > Nalozi.

**UVOZITE**  (iz datoteke) Priprema > Nalozi > (U/Iz)voz > Uvoz Nalozi se uvoze u mapu Priprema > Nalozi.

**IZ UZORAKA**  Priprema > Nalozi > (U/Iz)voz > Uzorak > Otvori uzorak Podaci su već uneseni.

**kod paketnog načina:** 

**POPRAVITI**<sup>1</sup> Priprema > Paketi > Otvori > Otvori Spisak naloga u paketu > Otvori Popravljeni nalog ostane u paketu.

**ISKLJUČITI**<sup>1</sup> Priprema > Paketi > Otvori > Otvori Spisak naloga u paketu > Isključi Nalog se vraća u mapu Priprema.

**IZBRISATI**<sup>1</sup> Priprema > Paketi > Otvori > Otvori Spisak naloga u paketu > Briši Nalog je trajno izbrisan.

**kod nepaketnog načina: POPRAVITI<sup>2</sup>** Priprema > Nalozi > Otvori Popravljeni nalog treba potpisati (Priprema>Nalozi>Potpiši). **IZBRISATI**<sup>2</sup> Priprema > Nalozi > Briši Nalog je trajno izbrisan.

**OPOZVATI**  Arhiva > Nalozi > Opoziv Možete da ga opozovete dok još nema status »IZVRŠEN«.

**PROVJERITI STATUS U ARHIVI NALOGA**  Arhiva > Nalozi Potražite na listi naloga (morate paziti na odabrani vremenski interval).

1 Paket ne smije da bude potpisan. Ako je potpisan (ima status PROVJEREN), najprije ga treba otključati (Priprema> Paketi > Otključaj).

2 Ako nalog ima status PROVJEREN, morate ga otključati (Priprema > Nalozi > Otključaj).

# Dupliranje naloga

Nalog koji ste već poslali u banku možete ponovno iskoristiti i time izbjeći ponovno unošenje istih podataka. Potražite ga u arhivi naloga i duplirajte ga.

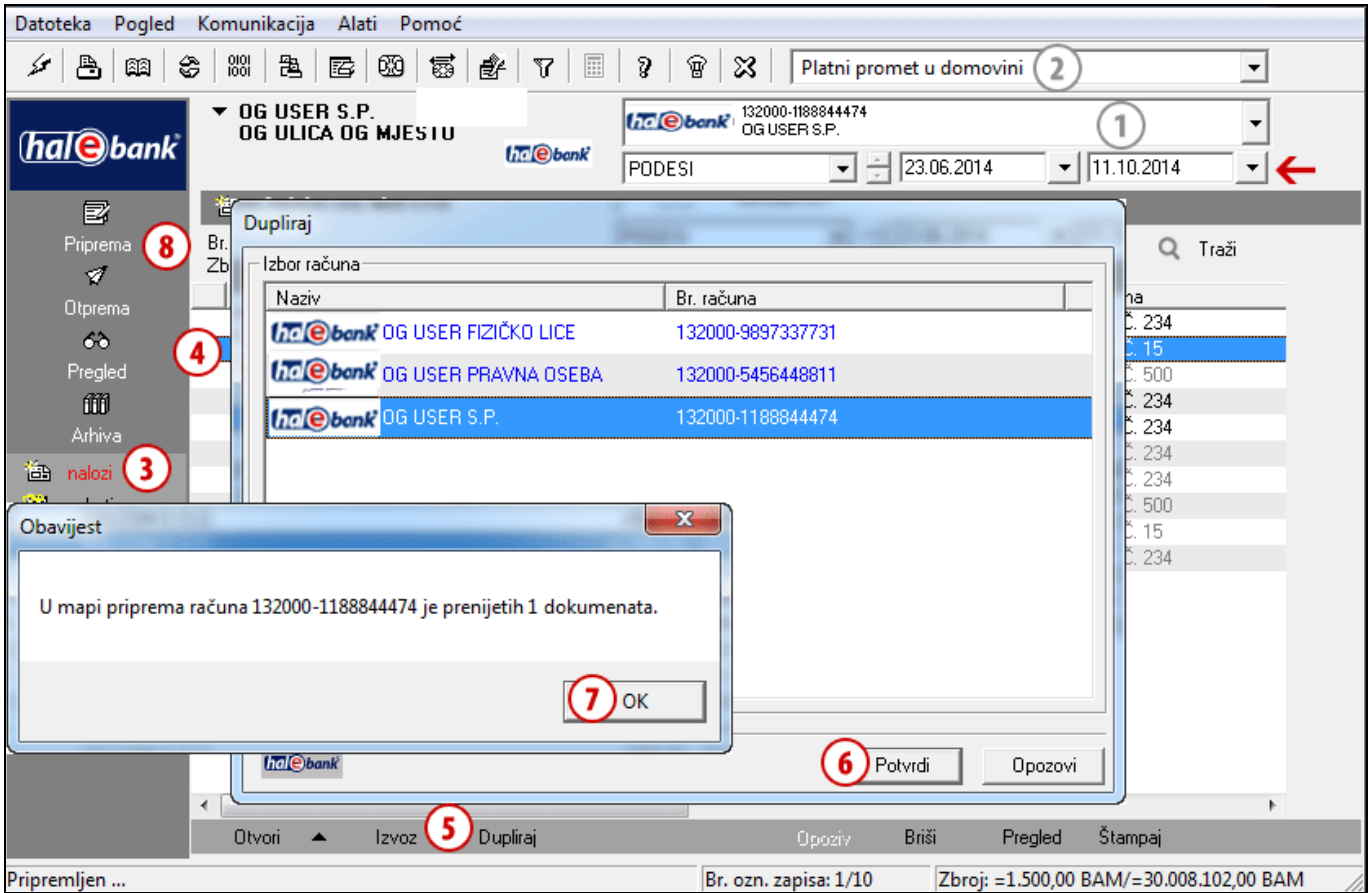

- **1** Odaberite račun terećenja.
- **2** Odaberite tip poslovanja.<sup>1</sup>
- **3** Uđite u mapu **Arhiva > Nalozi.**  *(Morate paziti, da imate podešen odgovarajući vremenski interval za prikazivanje podataka - na slici označeno sa strelicom*  $\leftarrow$ .)
- **4** Potražite i odaberite nalog(e).
- **5** Odaberite komandu **Dupliraj**.
- **6 Više računa**: U prozoru **»**Dupliraj**«** izaberite račun, na kojeg želite duplirati nalog(e). Izbor potvrdite s klikom na dugme **Potvrdi**. **Jedan račun**: Kada izaberete komandu **Dupliraj,** primićete obavještenje o uspješnom dupliranju naloga na vašem računu.
- **7** Prikazaće se obavještenje o broju dupliranih dokumenata i računu, gdje se duplirani dokumenti nalaze. Obavještenje zatvorite.
- **8** Duplirani nalog nalazi se u mapi Priprema > Nalozi pod računom terećenja kojeg ste odabrali u koraku 6.

# Uvoz naloga

Platne naloge možete da pripremite u nekom drugom programu i da ih zatim uvezete u Hal E-Bank. Uvozni formati koje Hal E-Bank podržava su sljedeći: TKDIS i VP70.

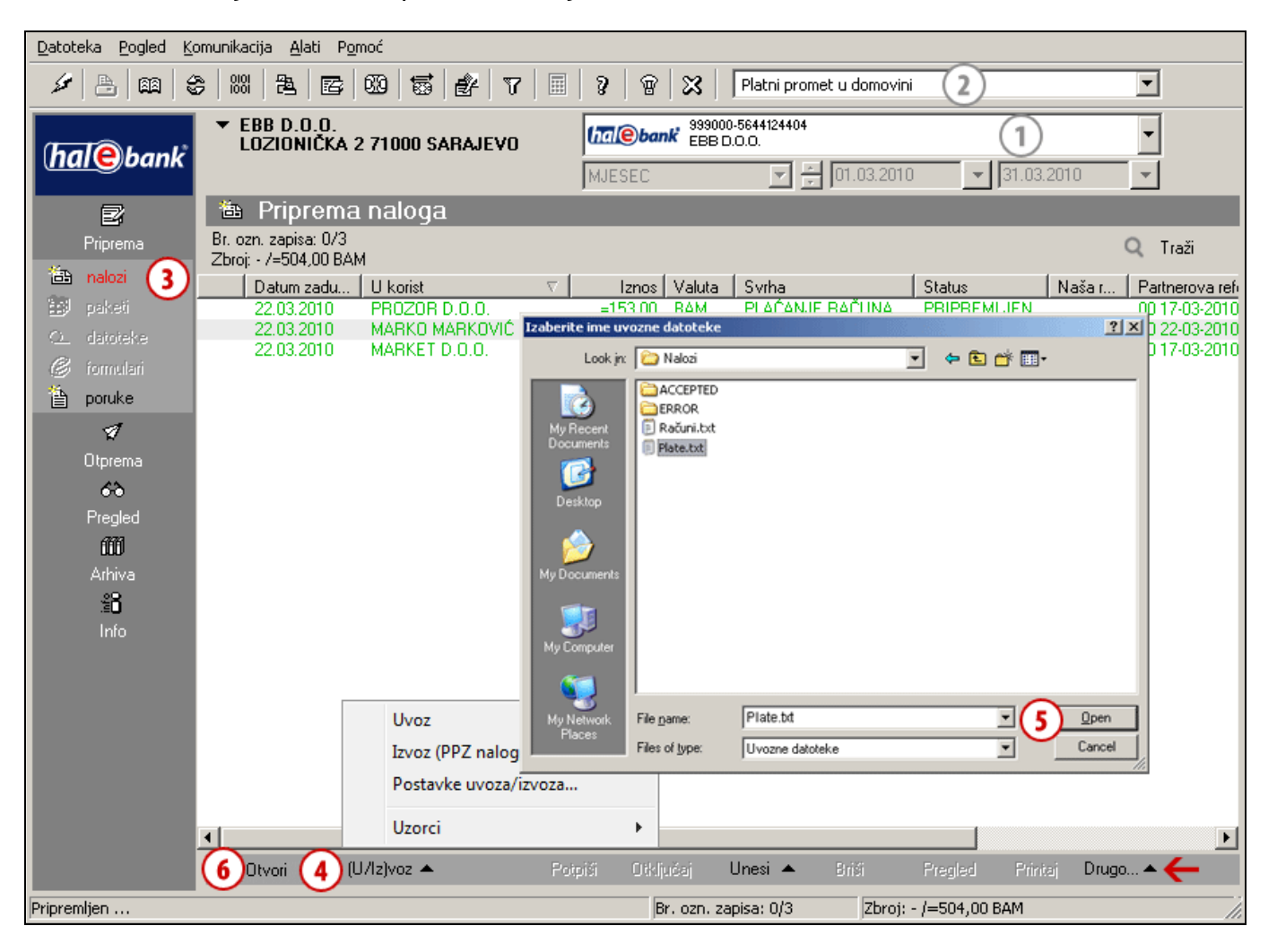

- **1** Odaberite račun terećenja.
- **2** Odaberite tip poslovanja.<sup>1</sup>
- **3** Uđite u mapu **Priprema > Nalozi.**
- **4** Odaberite komandu (**U/Iz)voz > Uvoz**.
- **5** U prozoru »Izaberite ime uvozne datoteke« potražite i odaberite datoteku te kliknite **Open (Otvori)**. Prikaže se obavještenje o broju pročitanih dokumenata, kojeg potom potvrdite.
- **6** Ako naloge želite popraviti, označite ih i kliknite **Otvori (Open)** ili »dvaput kliknite na mišu« na nalog (vidi stranica 5).

# **SAVJET**

*S klikom na desnu tipku miša u polju sa spiskom naloga brže pristupate do menija* 

 *koji se nalazi u sivom redu uz donji rub aplikacije (na slici označeno sa strelicom ).* 

#### **Dodatna mogućnost postavke uvozno/izvoznih konvertora**

Uvozno/izvozne konvertore također možete postaviti kod samog uvoza/izvoza podataka u mapi **Priprema** (dodatne postavke konvertora preko menija **Alati > Postavke** ili pritiskom na **Alt + O**). U Priprema naloga/paketa u donjoj alatnoj traci izaberite naredbu (**U/Iz)voz > Postavke uvoza/izvoza (1)**. Otvara se isti prozor za postavke, kao kada do prozora dostupate preko menija **Alati > Postavke (Alt + O) (2)**. Pri opciji **Izvoz** je prikazan podatak o zadanom izvoznom konvertoru **(3),** kojeg možete preko Postavke uvoza/izvoza postaviti. Program pri uvozu naloga sam prepozna uvozni format. Ukoliko to ne želite, odznačite mogućnost automatskog prepoznavanja formata uvozne datoteke **(4)**.

# Nalog iz uzoraka

Hal E-Bank omogućava korištenje unaprijed pripremljenih uzoraka naloga<sup>1</sup>. Uzorci olakšavaju unošenje naloga koji se ponavljaju, na primjer plaćanje redovitih mjesečnih obaveza. Možete da koristite samo prethodno pohranjene uzorke.

## **Kako koristiti uzorak?**

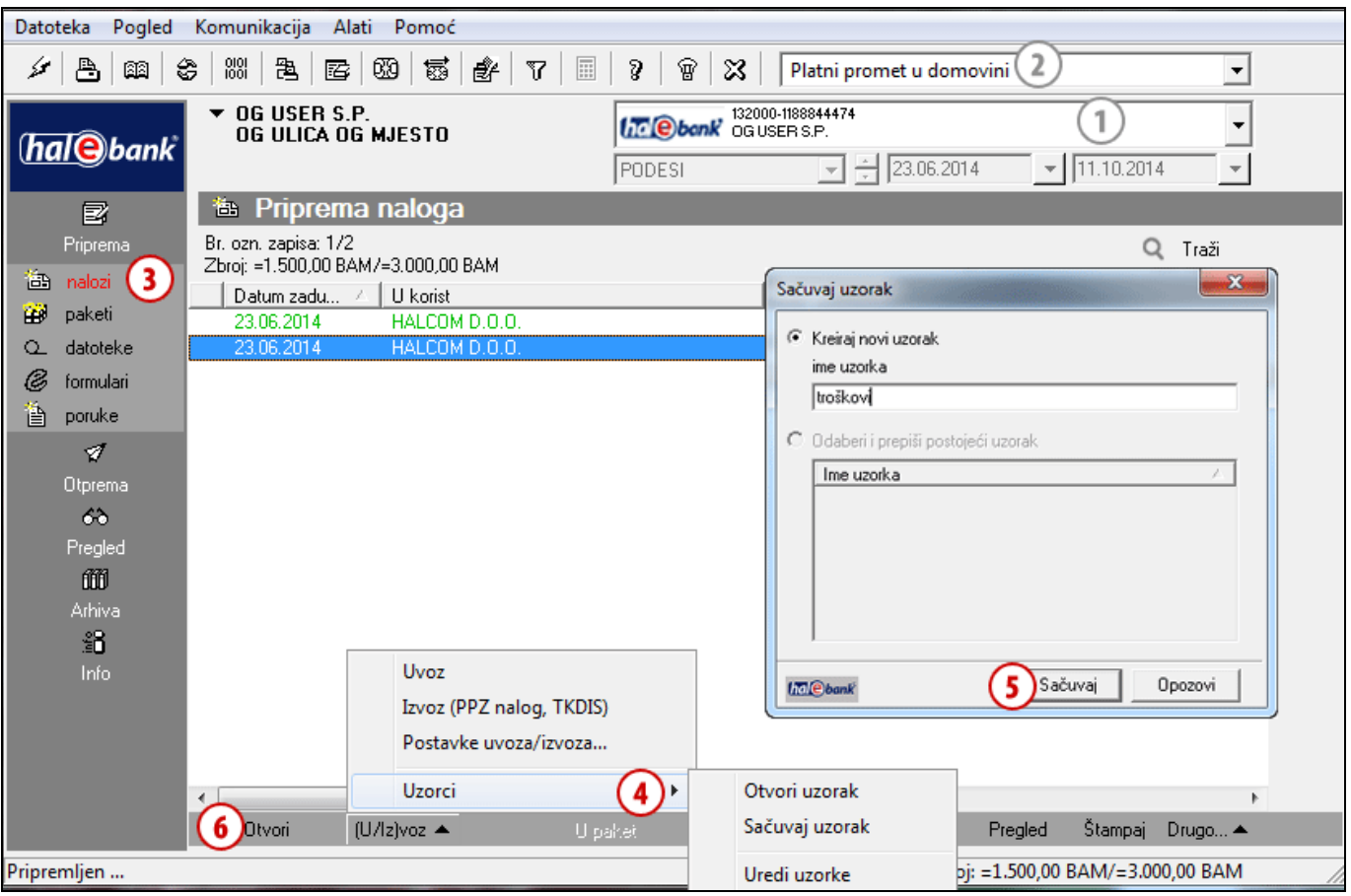

- **1** Odaberite račun terećenja.
- 2 Odaberite tip poslovanja.<sup>2</sup>
- **3** Uđite u mapu **Priprema > Nalozi.**
- **4** Odaberite komandu (**U/Iz)voz > Uzorak > Otvori uzorak**. Već pohranjeni dokumenti su dostupni preko komande **Unesi > Unesi iz predloške.** *(Ako se pojavi obavijest »Nema pripremljenih uzoraka!«, u nastavku su opisana dva postupka pomoću kojih možemo da pripremimo uzorak iz pripremljenih datoteka ili da pripremimo uzorak iz arhiviranih naloga.)*
- **5** U prozoru »Otvori uzorak« odaberite uzorak kojeg želite koristiti i kliknite **Otvori** (ili više uzoraka sa Ctrl + A, Ctrl ili Shift). Otvoriti će se obavijest o broju pročitanih dokumenata iz datoteke. Potvrdite ovu obavijest.
- **6** Kreiraju se nalozi iz uzoraka s statusom PREDLOGA. **Otvorite** ih. Zatim ih po potrebi popravite (npr. iznos i poziv) te **potvrdite**. Daljnji postupak jednak je kao kod ručnog unošenja naloga (stranica 5).

## **Kako pripremiti uzorak iz pripremljenih naloga?**

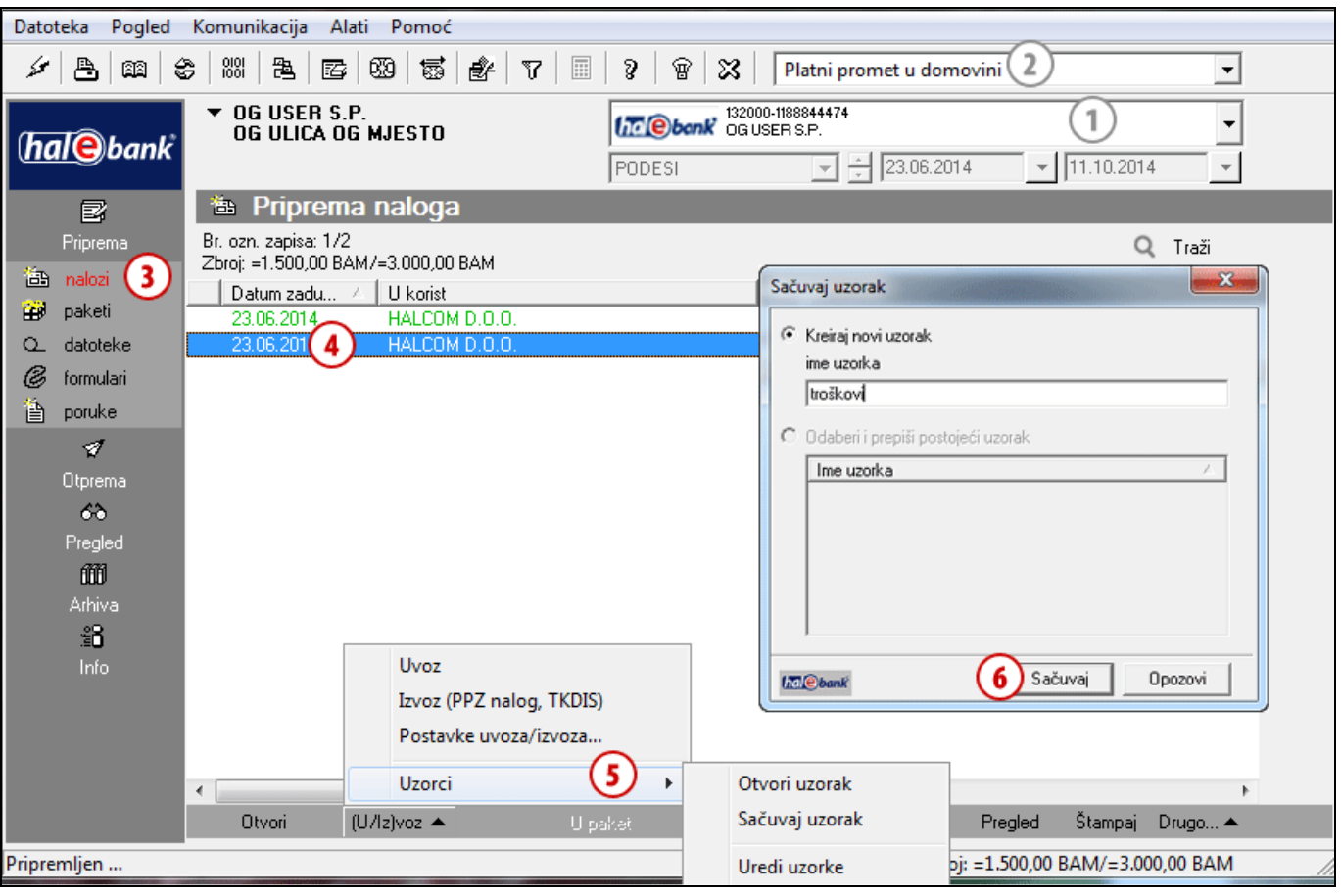

- **1** Odaberite račun terećenja.
- **2** Odaberite tip poslovanja.<sup>3</sup>
- **3** Uđite u mapu **Priprema > Nalozi.**
- **4** Odaberite pripremljeni(e) nalog(e) (vidi savjet)**.**  *(U uzorak možete da pohranite pojedinačni nalog ili više naloga.)*
- **5** Odaberite komandu (**U/Iz)voz > Uzorci > Sačuvaj uzorak**.
- **6** U prozoru »Sačuvaj uzorak« upišite ime uzorka u polje »Ime uzorka« i kliknite **Sačuvaj.** Ispiše se obavijest o br. izvezenih dokumenata. Potvrdite ovu obavijest.

# **SAVJET**

*Kako odaberete više naloga? Dok na tastaturi držite pritisnutu tipku CTRL (za pojedinačni izbor) ili SHIFT (za sklop), sa lijevom tipkom na mišu odabirete naloge. Odabrani nalozi zatamnjeni su.* 

# **Kako pripremiti uzorak iz arhiviranih naloga?**

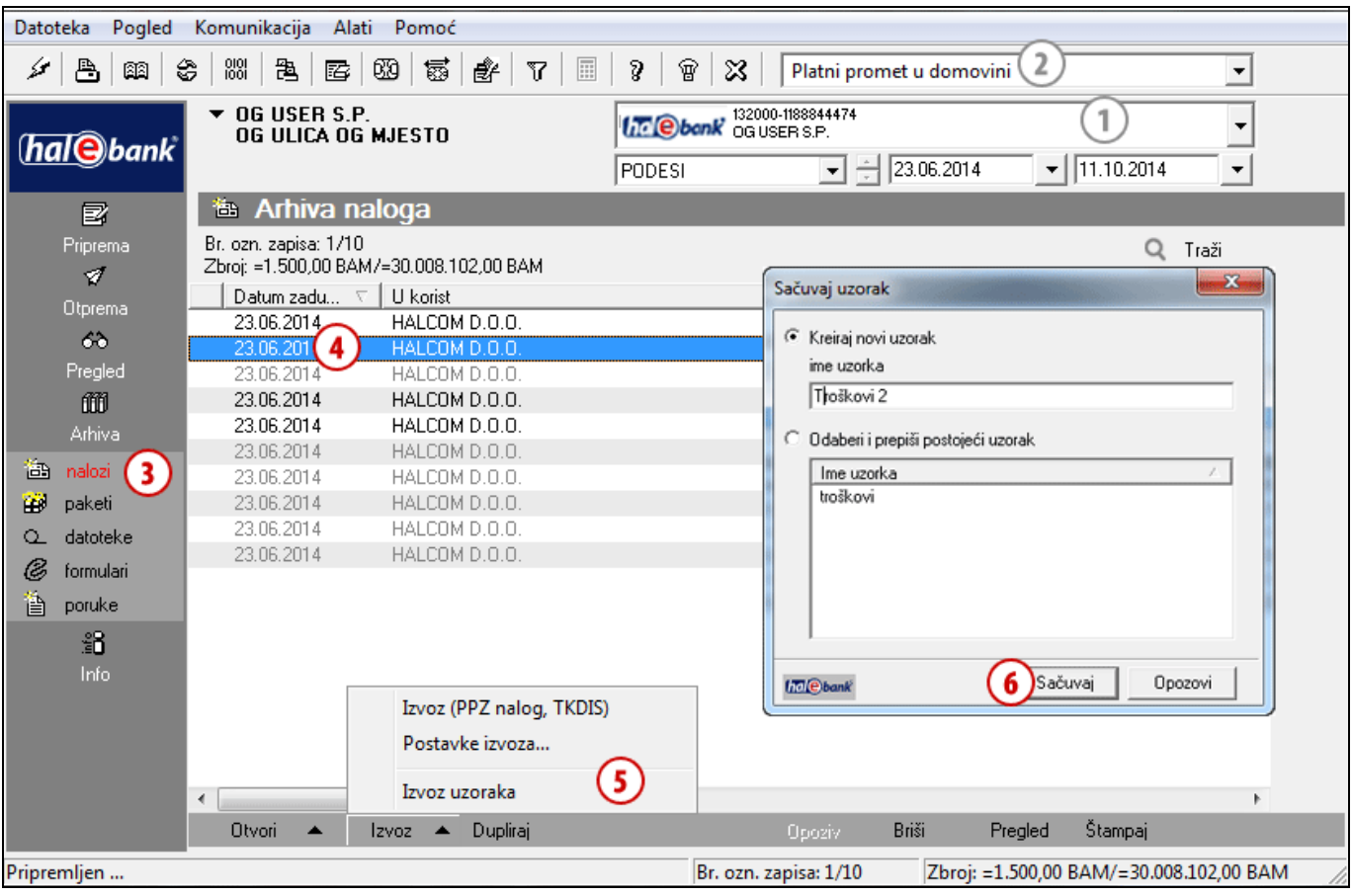

- **1** Odaberite račun terećenja.
- **2** Odaberite tip poslovanja.<sup>4</sup>
- **3** Uđite u mapu **Arhiva > Nalozi.**
- **4** Odaberite pripremljen(e) nalog(e). *(U uzorak možete da pohranite pojedinačni nalog ili grupu naloga.)*
- **5** Odaberite komandu **Izvoz > Izvoz uzoraka**.
- **6** U prozoru »Pohrani uzorak« upišite ime uzorka u polje »Ime uzorka« i kliknite **Sačuvaj.** Ispiše se obavijest o br. izvezenih dokumenata. Potvrdite ovu obavijest.

# **SAVJET**

*Kako odaberete više naloga? Dok na tastaturi držite pritisnutu tipku CTRL (za pojedinačni izbor) ili SHIFT (za sklop), sa lijevom tipkom na mišu odabirete naloge. Odabrani nalozi zatamnjeni su.* 

# **Rad sa nalozima**

U ovom poglavlju saznati ćete kako već pripremljene naloge možete da popravite, izbrišete te kako da ih isključite iz paketa. Postupci za spomenute radnje razlikuju se prema načinu rada (paketni/ nepaketni).

**RUČNO**  (unošenje) Priprema > Nalozi > Unesi Ispunite nalog.

#### **DUPLIRATE**

(iz starog naloga) Arhiva > Nalozi > Dupliraj Nalozi se dupliraju u mapu Priprema > Nalozi.

**UVOZITE** 

(iz datoteke) Priprema > Nalozi >  $(U/1z)$ voz > Uvoz Nalozi se uvoze u mapu Priprema > Nalozi.

# **IZ UZORKA**

Priprema > Nalozi > (U/Iz)voz > Uzorak > Otvori uzorak Podaci su već uneseni.

**Nalog možete da pripremite: Pripremljene naloge možete: Poslati nalog možete:** 

**kod paketnog načina:** 

**POPRAVITI**<sup>1</sup> Priprema > Paketi > Otvori > Otvori > Spisak naloga u paketu > Otvori Popravljeni nalog ostane u paketu.

#### **ISKLJUČITI**<sup>1</sup>

Priprema > Paketi > Otvori > Otvori > Spisak naloga u paketu > Isključi Nalog se vraća u mapu Priprema.

#### **IZBRISATI**<sup>1</sup>

Priprema > Paketi > Otvori > Otvori > Spisak naloga u paketu > Briši Nalog je trajno izbrisan.

#### **kod nepaketnog načina:**

#### **POPRAVITI<sup>2</sup>** Priprema > Nalozi > Otvori Popravljeni nalog treba potpisati (Priprema>Nalozi>Potpiši).

**IZBRISATI**<sup>2</sup> Priprema > Nalozi > Briši Nalog je trajno izbrisan.

**OPOZVATI**  Arhiva > Nalozi > Opoziv Možete da ga opozovete dok još nema status »IZVRŠEN«.

**PROVJERITI STATUS U ARHIVI NALOGA**  Arhiva > Nalozi Potražite na spisku naloga (morate da pazite na odabrani vremenski interval).

1 Paket ne smije da bude potpisan. Ukoliko je potpisan (ima status PROVJEREN), najprije ga treba otključati (Priprema > Paketi > Otključaj).

2 Ako nalog ima status PROVJEREN, morate ga otključati (Priprema > Nalozi > Otključaj).

# Popravljanje naloga

Naloge možete da popravite. Postupak zavisi od statusa naloga.

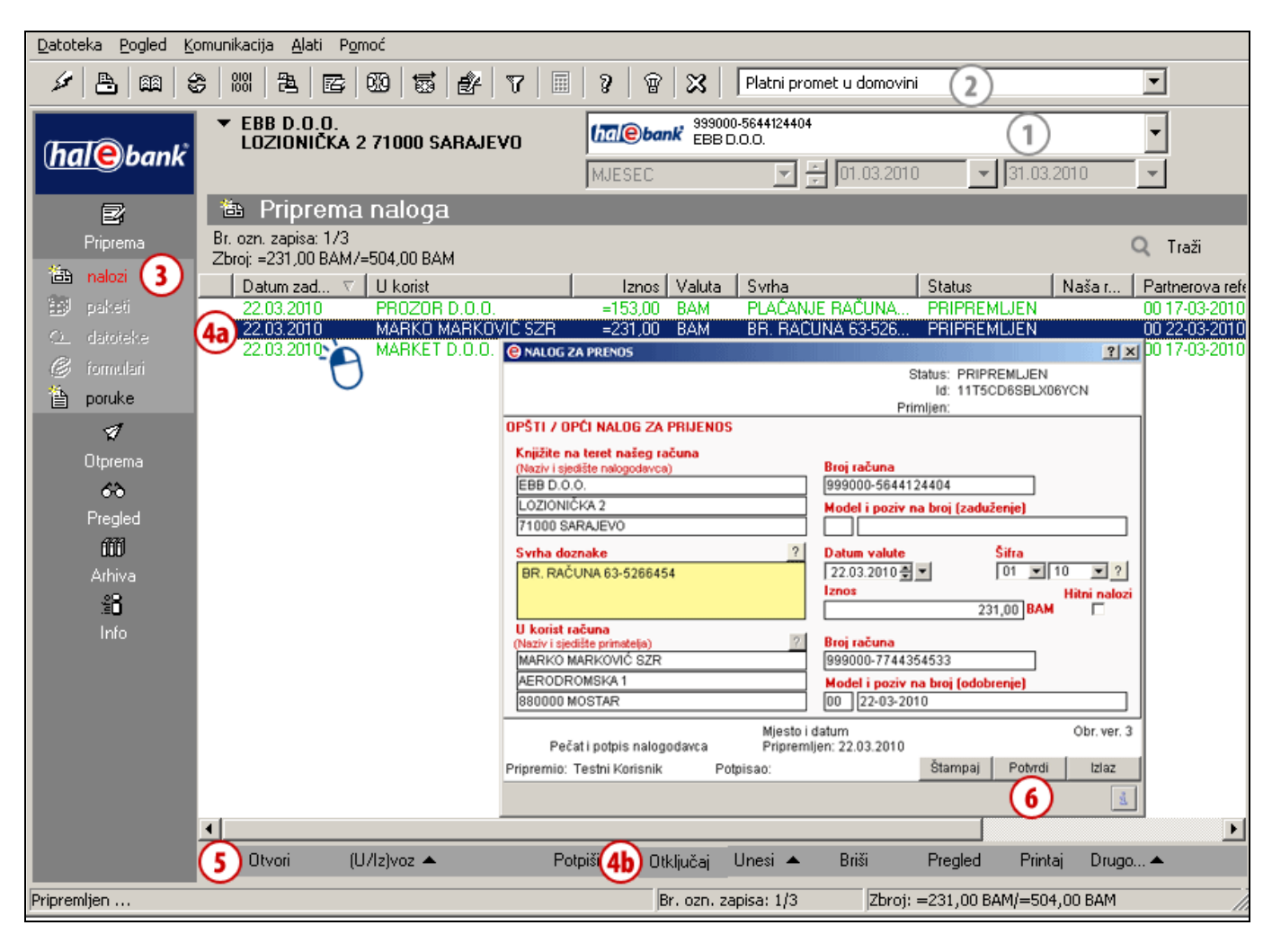

- **1** Odaberite račun terećenja.
- **2** Odaberite tip poslovanja.<sup>1</sup>
- **3** Uđite u mapu **Priprema > Nalozi.**
- **4** Odaberite nalog **(4a)**. Ako nalog ima status PRIPREMLJEN (nalog još nije potpisan), nastavite s korakom 5. Ako nalog ima status PROVJEREN (nalog je već potpisan), treba ga najprije otključati. Odaberite komandu **Otključaj (4b)**. *(Ako komanda Otključaj nije u izboru komandi, znači da koristite paketni način; možete da nastavite sa korakom 6.)*
- **5** Odaberite komandu Otvori (vidi savjet).
- **6** Popravite nalog i kliknite **Potvrdi**.

**B** SAVJET

*Kako bržim putem otvoriti nalog? Sa mišem se postavite na nalog i dvaput kliknite na njega.* 

# Brisanje naloga

Naloge možete da brišete. Postupak zavisi od statusa naloga.

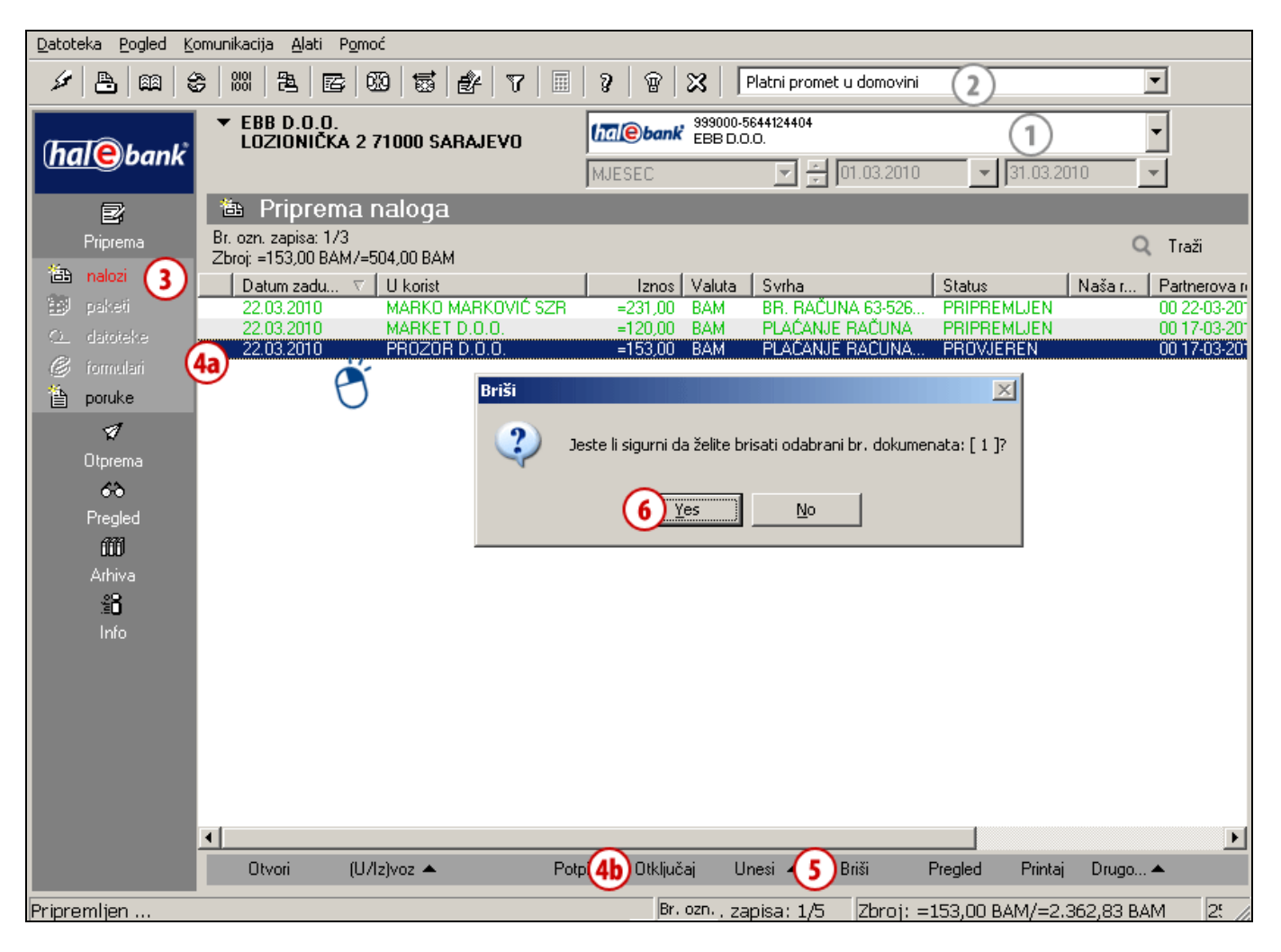

- **1** Odaberite račun terećenja.
- **2** Odaberite tip poslovanja.<sup>1</sup>
- **3** Uđite u mapu **Priprema > Nalozi.**
- **4** Odaberite nalog **(4a)**. Ako nalog ima status PRIPREMLJEN (nalog još nije potpisan) ili status PREDLOGA, nastavite sa korakom 5. Ako nalog ima status PROVJEREN (nalog je već potpisan), prethodno ga treba otključati. Odaberite komandu **Otključaj (4b)**.

*(Ako komanda Otključaj nije u izboru komandi, znači da koristite paketni način; možete da nastavite sa korakom 5.)*

- **5** Odaberite komandu **Briši (Alt + D)** (vidi savjet).
- **6** Potvrdite brisanje naloga.

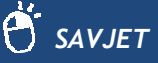

*Odabrane naloge možete da izbrišete pomoću tipke »Delete«.* 

*Komanda Briši dostupna je i pomoću klika na nalog kojeg želite izbrisati sa desnom tipkom miša.* 

# Rad s nalozima u paketu

Naloge u paketu možete da popravite, isključite, brišete ili dodate u paket nove naloge. Postupak zavisi od statusa paketa.

Paket morate najprije otvoriti, a zatim pojedine naloge u paketu popravljate, isključujete, brišete ili ih dodajete.

### **Otvaranje paketa**

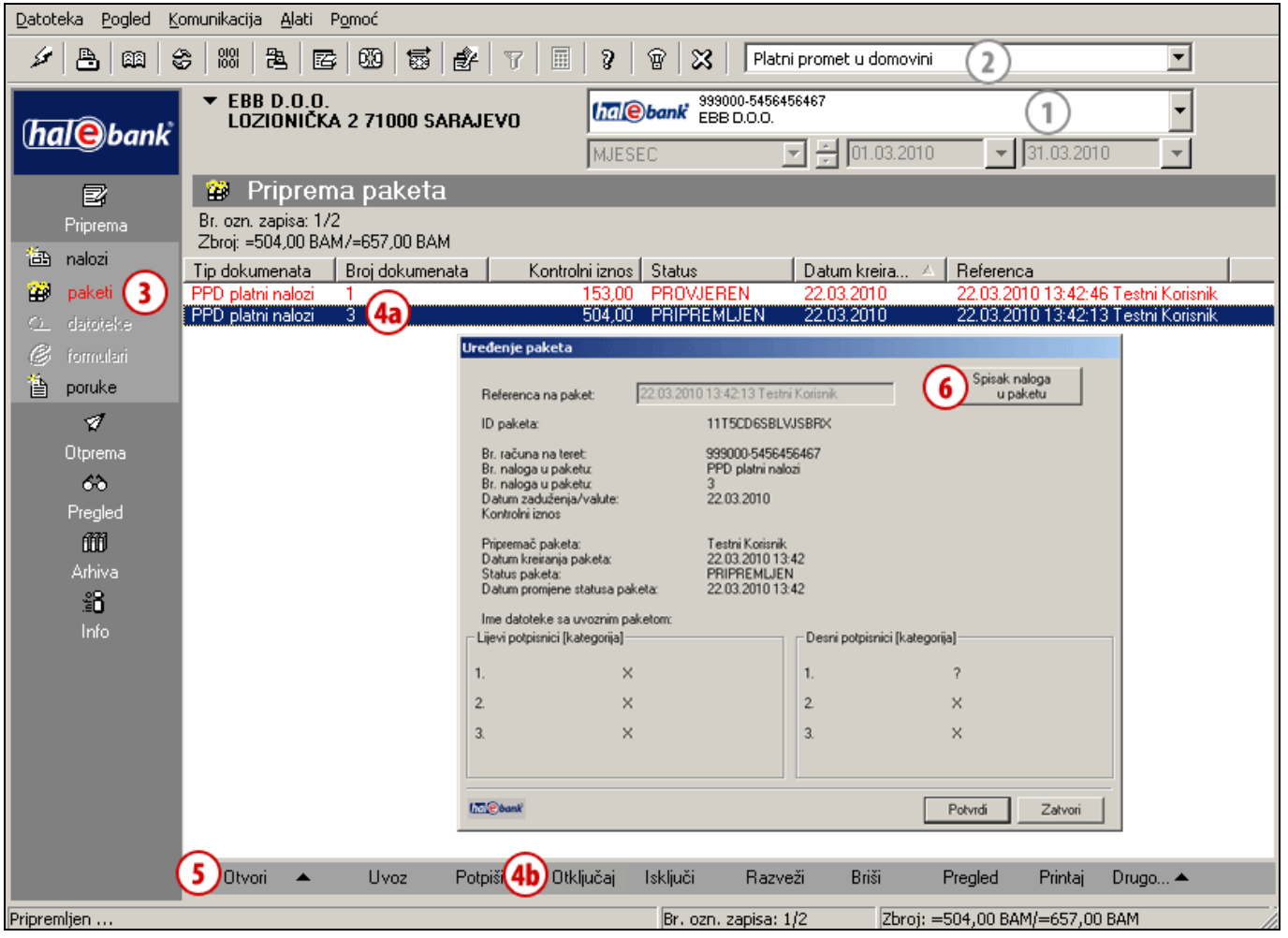

- **1** Odaberite račun terećenja.
- 2 Odaberite tip poslovania.<sup>1</sup>
- **3** Uđite u mapu **Priprema > Paketi.**
- **4** Odaberite paket **(4a)**. Ako paket ima status PRIPREMLJEN (paket još nije potpisan), nastavite sa korakom 5. Ako paket ima status PROVJEREN (paket je već potpisan) ili status U POTPISIVANJU, treba ga prethodno otključati. Odaberite komandu **Otključaj (4b)**.
- **5** Odaberite komandu **Otvori > Otvori (Ctrl + O)** (vidi savjet).
- **6** U prozoru »Uređenje paketa« kliknete **Spisak naloga u paketu**.

#### *SAVJET*

*Kako bržim putem otvoriti paket? Sa mišem se postavite na paket i dvaput kliknite na njega.* 

# **Popravljanje naloga u paketu**

Nalozi koje popravite ostaju u paketu.

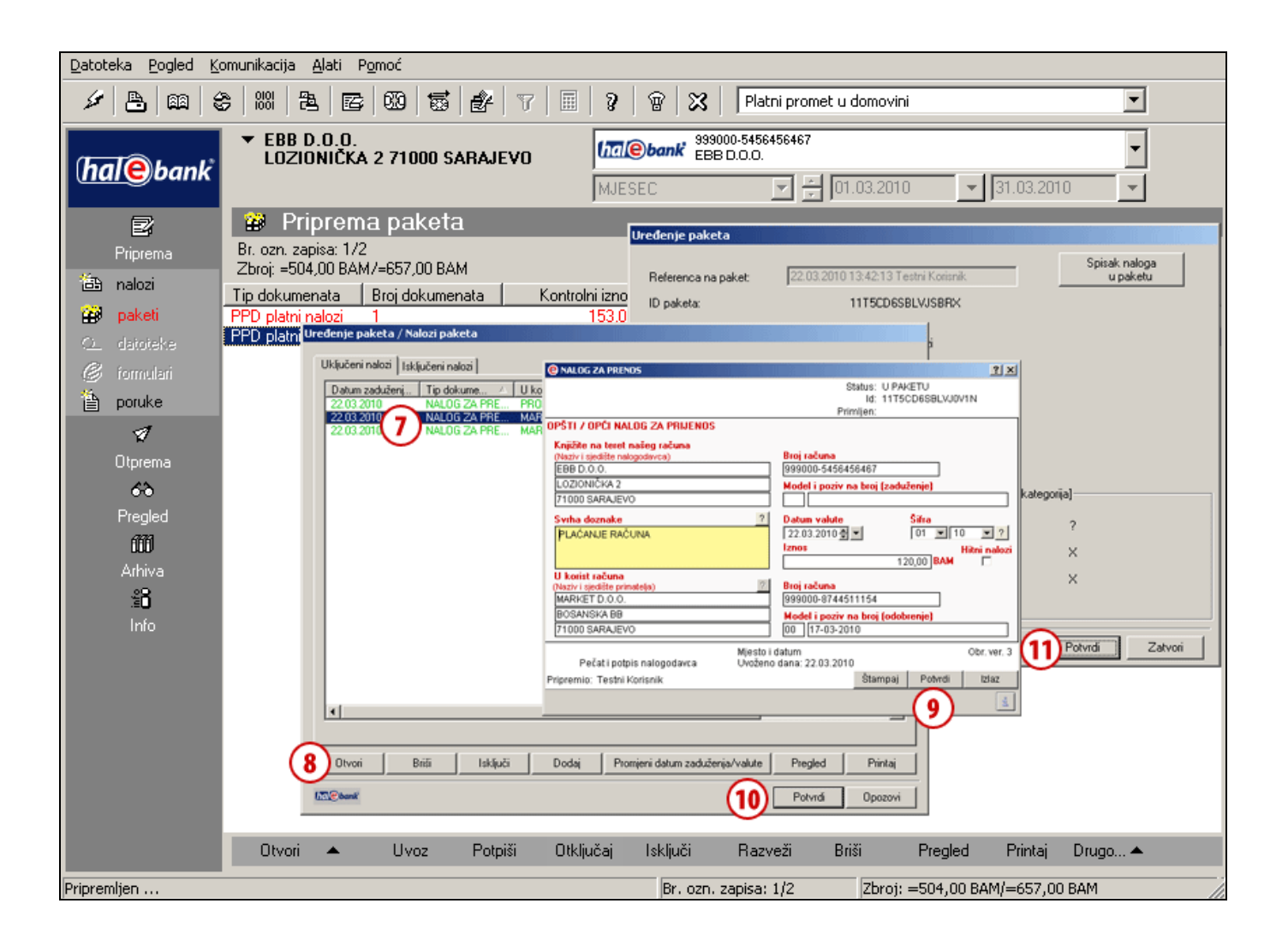

(1-6 Otvaranje paketa – vidi stranica 20.)

- **7** Odaberite nalog kojeg želite popraviti.
- **8** Odaberite komandu: **Otvori** ili dvaput kliknete na nalog.
- **9** Popravite nalog i kliknite **Potvrdi**.
- **10** U prozoru »Uređenje paketa/Nalozi paketa« odaberite komandu **Potvrdi**.
- **11** U prozoru »Uređenje paketa« ponovno kliknite **Potvrdi**.

### **Isključivanje naloga iz paketa**

Isključivanje naloga koristite onda kada želite određene naloge iz paketa samo isključiti ali ne trajno izbrisati. Isključeni nalozi vas zatim čekaju u mapi **Priprema > Nalozi**.

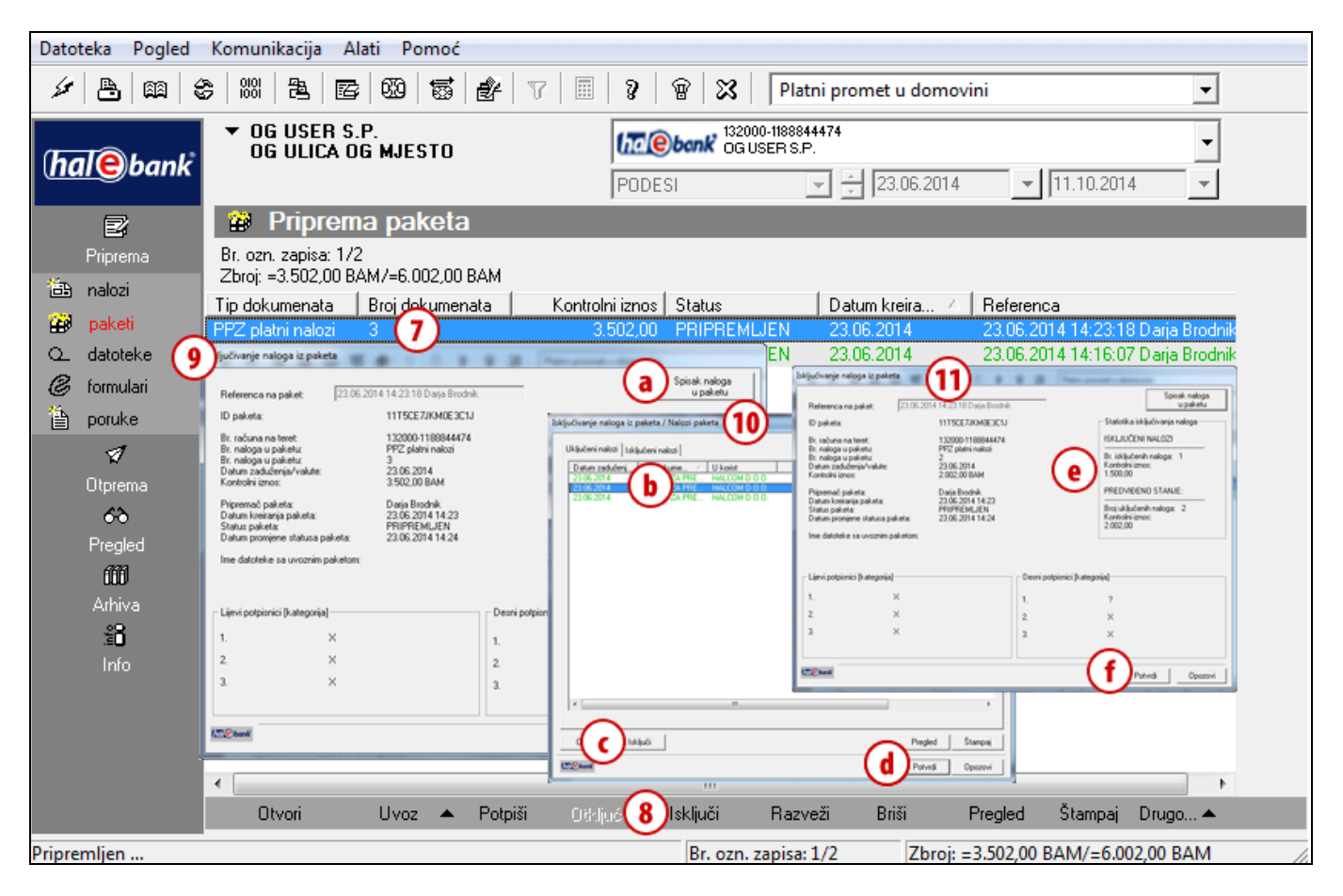

#### (1-6 Otvaranje paketa – vidi stranica 20.)

- **7** Izaberite paket, iz kojeg želite isključiti naloge (vidi savjet).
- **8** Odaberite komandu **Isključi.**
- **9** Otvori se prozor »Isključivanje naloga iz paketa«. Izaberite naredbu **Spisak naloga u paketu (a).**
- **10** Otvori se prozor »Isključivanje naloga iz paketa/Nalozi paketa. Izaberite nalog kojeg želite isključiti **(b)** i izaberite naredbu **Isključi (c).** Nalog kojeg ste isključili više se ne prikazuje. Možete ga vidjeti ako otvorite tab **Isključeni nalozi**. Potom potvrdite isključivanje **(d).**

#### *SAVJET*

*Kako odaberete više naloga? Dok na tastaturi držite pritisnutu tipku CTRL (za pojedinačni izbor) ili SHIFT (za sklop), sa lijevom tipkom na mišu odabirete naloge. Odabrani nalozi zatamnjeni su.* 

**11** Otvori se prozor »Isključivanje naloga iz paketa«. U desnom gornjem dijelu prozora ispiše se statistika isključivanja naloga (e). Naredbom Potvrdi (f) konačno potvrdite isključenje naloga iz paketa. (Isključeni nalozi se nalaze u mapi Priprema> Nalozi).

### **Brisanje naloga iz paketa**

Brisanje naloga iz paketa koristite kada želite trajno izbrisati odabrane naloge.

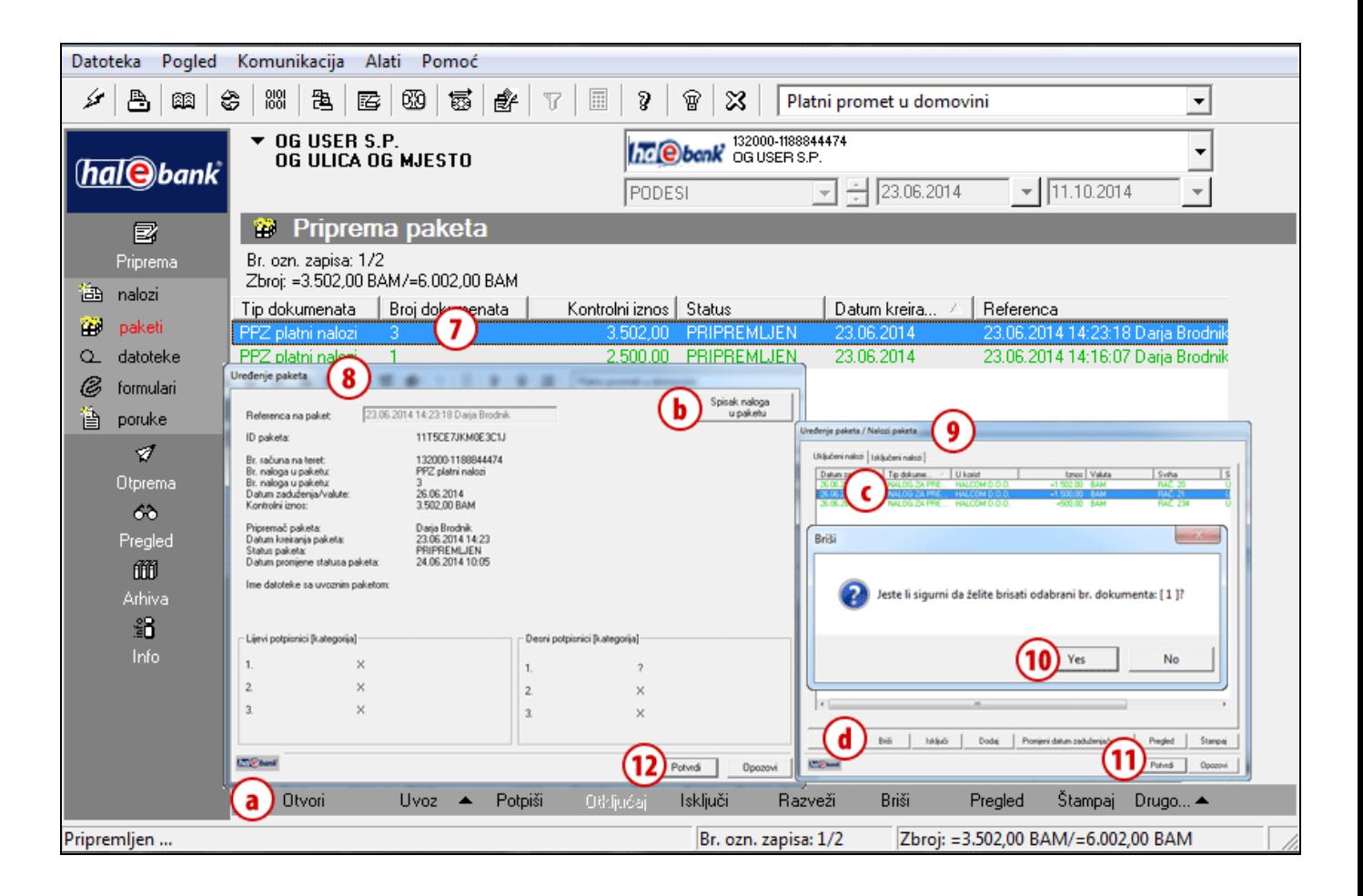

(1-6 Otvaranje paketa – vidi stranica 20.)

- **7** Izaberite paket iz kojeg želite brisati naloge.
- **8** Nakon dvoklika ili naredbe **Otvori (a)** otvori se prozor »Uređivanje paketa«. Izaberite naredbu **Spisak naloga u paketu (b).**
- **9** Otvori se prozor »Uređivanje paketa/Nalozi paketa«. Izaberite nalog, kojeg želite brisati **(c)** i izaberite naredbu **Briši (d).**
- **10**Potvrdite brisanje naloga. Podaci brisanog naloga se ne pojavljuju više na ekranu.
- **11**Za potvrdu naloga u paketu izaberite **Potvrdi**.
- **12**Za potvrdu ukupnih podataka u paketu izaberite **Potvrdi**. *(Nalozi su trajno izbrisani. Podaci o paketu su promijenjeni).*

#### *SAVJET*

*Odabrane naloge možete da izbrišete pomoću tipke »Delete«. Komanda Briši dostupna je i pomoću klika na nalog kojeg želite izbrisati sa desnom tipkom miša.* 

# **OPOZIV I STATUSI NALOGA**

U ovom poglavlju saznati ćete kako naloge koje ste poslali u banku možete da opozovete te kako provjeriti da li su poslati nalozi izvršeni, opozvani ili odbijeni.

**RUČNO**  (unošenje) Priprema > Nalozi > Unesi Ispunite nalog.

**DUPLIRATE** 

(iz starog naloga) Arhiva > Nalozi > Dupliraj Nalozi se dupliraju u mapu Priprema > Nalozi.

> **UVOZITE**  (iz datoteke)

Priprema > Nalozi >  $(U/|Z)$ voz > Uvoz Nalozi se uvoze u mapu Priprema > Nalozi.

**IZ UZORKA**  Priprema > Nalozi > (U/Iz)voz > Uzorak > Otvori uzorak Podaci su već uneseni.

**Nalog možete da pripremite: Pripremljene naloge možete: Poslati nalog možete:** 

**kod paketnog načina:** 

**POPRAVITI**<sup>1</sup> Priprema > Paketi > Otvori > Otvori Spisak naloga u paketu > Otvori Popravljeni nalog ostane u paketu.

**ISKLJUČITI**<sup>1</sup> Priprema > Paketi > Otvori > Otvori Spisak naloga u paketu > Izloči Nalog se vraća u mapu Priprema.

**IZBRISATI**<sup>1</sup> Priprema > Paketi > Otvori > Otvori Spisak naloga u paketu > Briši Nalog je trajno izbrisan.

**kod nepaketnog načina: POPRAVITI<sup>2</sup>** Priprema > Nalozi > Otvori Popravljeni nalog treba potpisati (Priprema>Nalozi>Potpiši). **IZBRISATI**<sup>2</sup> Priprema > Nalozi > Briši Nalog je trajno izbrisan.

**OPOZVATI**  Arhiva > Nalozi > Opoziv Možete da ga opozovete dok još nema status »IZVRŠEN«.

#### **PROVJERITI STATUS U ARHIVI NALOGA**  Arhiva > Nalozi

Potražite na spisku naloga (morate da pazite na odabrani vremenski interval).

# Opoziv već poslanih naloga

Naloge sa datumom terećenja/valute unaprijed možete uspješno opozvati. Uspješan opoziv naloga sa tekućim datumom terećenja/valute banka omogućava samo u slučaju kad je opoziv posredovan pravovremeno.

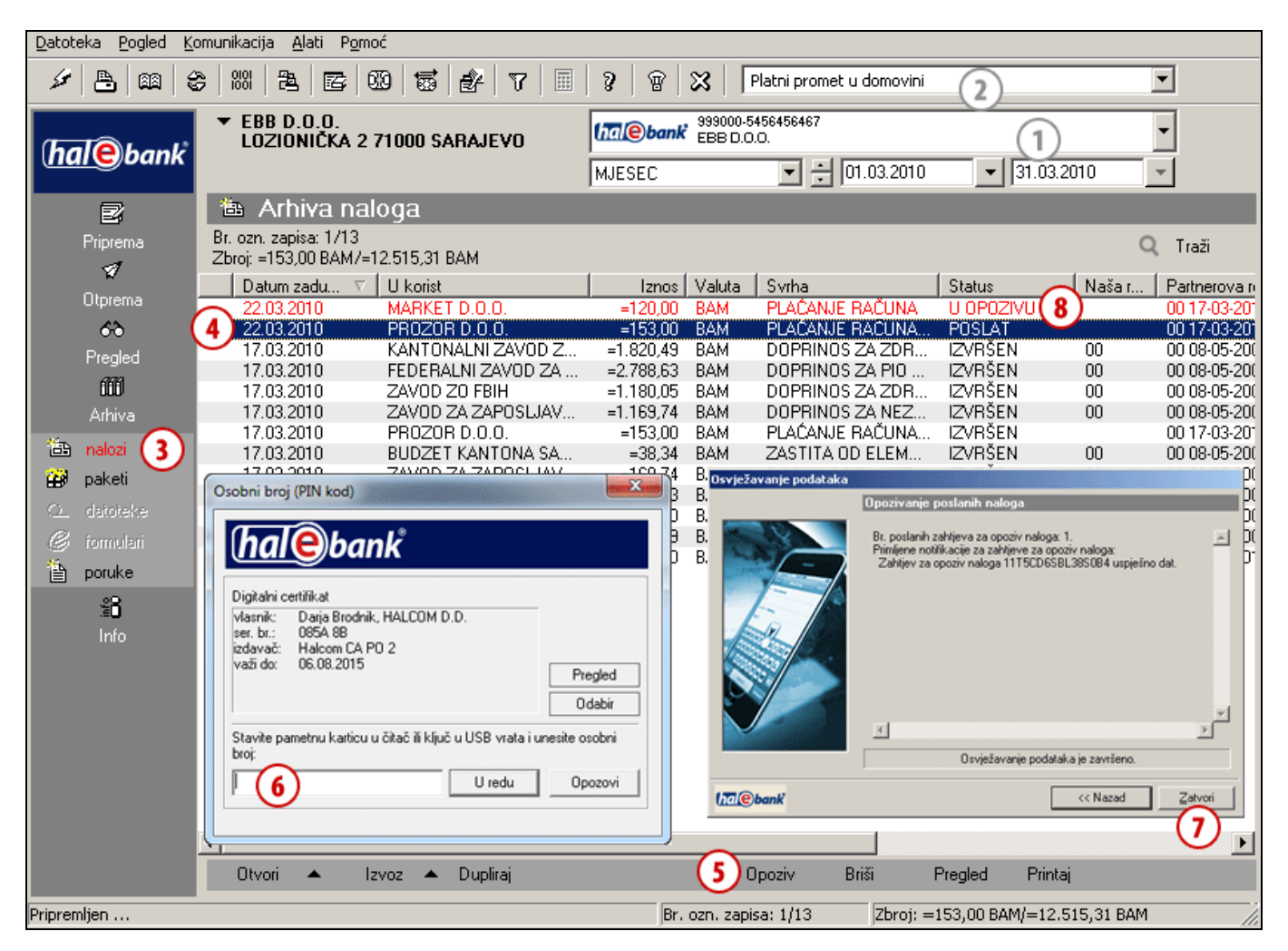

- **1** Odaberite račun terećenja.
- **2** Odaberite tip poslovanja.<sup>3</sup>
- **3** Uđite u mapu **Arhiva > Nalozi.**
- **4** Odaberite nalog koji želite opozvati (nalog mora da ima status POSLAT).
- **5** Odaberite komandu Opoziv (vidi savjet).
- **6** Unesite lični broj (PIN kod) i potvrdite unos.
- **7** Pričekajte da povezivanje sa serverom banke završi i zatim kliknite **Zatvori**.

*(Nalogu se mijenja status iz »POSLAT« u »U OPOZIVU« te se oboji iz sive u crvenu boju. Time nalog još nije konačno opozvan u banci. Budite pažljivi sa statusom naloga i više puta ga provjerite!* 

*Ako banka izvrši opoziv, nalogu se mijenja status u OPOZVAN te se oboji u sivo.)* 

#### *SAVJET*

*Komanda Opoziv dostupna je i pomoću pritiska na nalog kojeg želite opozvati sa desnom tipkom miša.* 

# Provjeravanje statusa naloga u arhivi naloga

U arhivi naloga možete da provjerite da li su nalozi koje ste poslali u banku bili izvršeni, opozvani ili odbijeni.

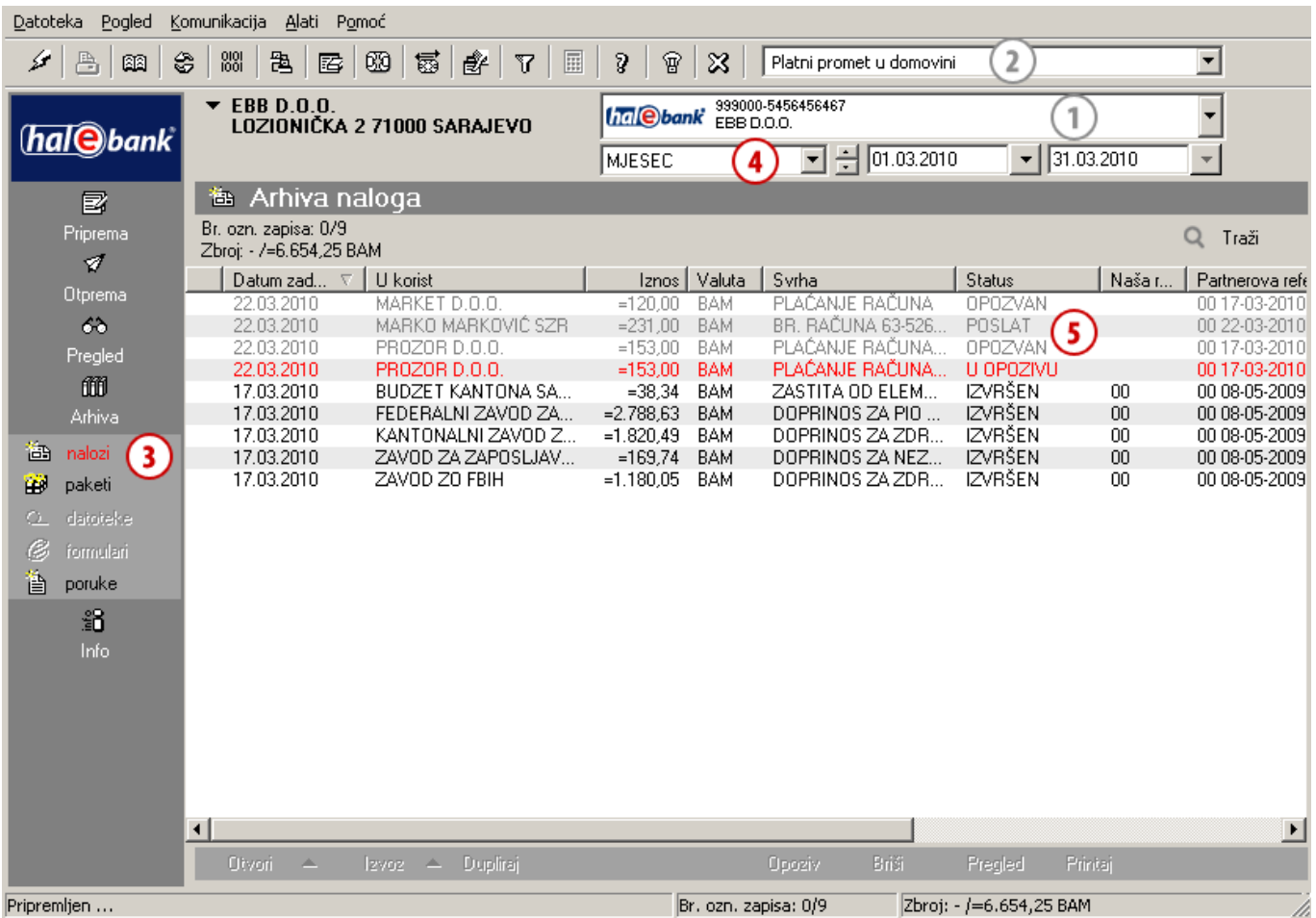

- **1** Odaberite račun terećenja.
- **2** Odaberite tip poslovanja.<sup>4</sup>
- **3** Uđite u mapu **Arhiva > Nalozi.**
- **4** Odaberite vremenski interval, da smanjite izbor naloga te lakše pronađete traženi nalog.
- **5** Provjerite status.

*Značenje osnovnih statusa:* 

- *POSLAT: Nalog je poslat u banku i čeka da ga banka obradi. (Ako ima datum plaćanja unaprijed, nalog će u međuvremenu imati status POSLAT. Banka će ga obraditi na datum plaćanja.)*
- *U OPOZIVU: Nalog još nije konačno opozvan u banci.*
- *ODBIJEN: Banka je odbila nalog. Banka je nalog pokušala obraditi, ali uplata nije i neće biti izvršena (vidi upozorenje).*
- *OPOZVAN: Nalog ste prije obrade u banci uspješno opozvali. Uplata nije bila izvršena.*
- *IZVRŠEN: Banka je obradila nalog i uplata je uspješno izvršena.*

#### *UPOZORENJE*

*Podaci koje imate u Hal E-Bank (stanja, promet, izvodi, arhiva naloga) lokalno su pohranjeni na vašem računaru. Da bi vaši podaci bili ažurni, morate ih osvježiti pomoću pritiska na ikonu* .

#### *UPOZORENJE*

*Razlog za odbijanje naloga zapisan je u odbijenoj prometnoj stavci. Odbijena prometna stavka ispisana je u sivoj boji u mapi Pregled > Promet. Ako otvorite odbijenu prometnu stavku (dvaput kliknete na prometnu stavku ili komanda Otvori), možete da pročitate razlog za odbijanje u donjem redu formulara.*

# **Brzi vodič**

Plaćanje u Hal E-Bank odvija se u tri koraka. Prikazan je tok plaćanja.

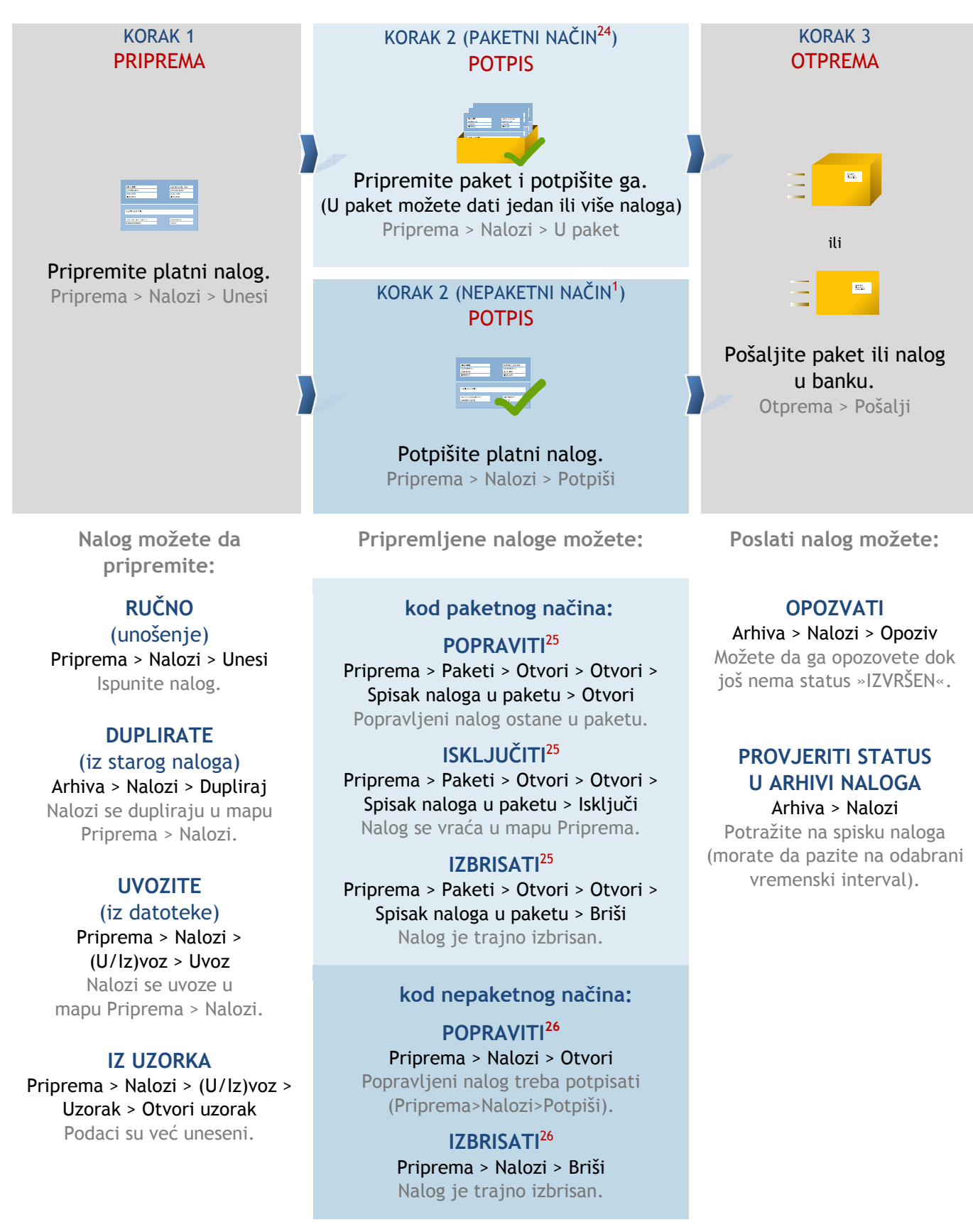

24 Ako u lijevom meniju možete da kliknete na Priprema > Paketi, koristite paketni način rada, a u suprotnom ste slučaju u nepaketnom načinu rada.

25 Ako paket ima status PROVJEREN, morate ga otključati (Priprema > Paketi > Otključaj). 26 Ako nalog ima status PROVJEREN, morate ga otključati (Priprema > Nalozi > Otključaj).